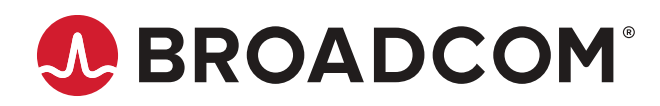

# **Brocade® SANnav™ Management Portal Installation and Migration Guide, 2.1.1x**

**Installation Guide 18 December 2020**

# **Table of Contents**

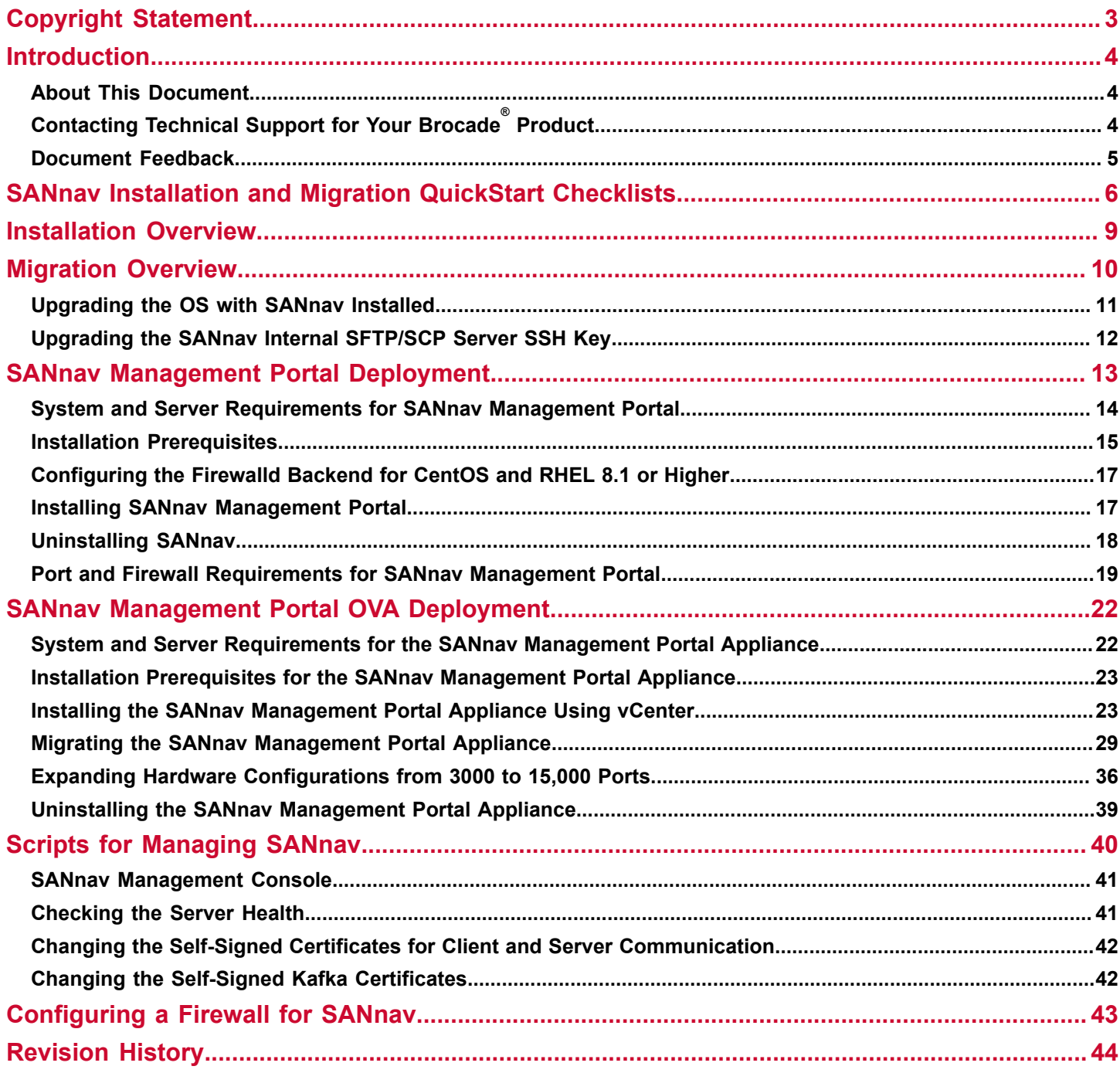

# <span id="page-2-0"></span>**Copyright Statement**

Copyright © 2020 Broadcom. All Rights Reserved. Broadcom, the pulse logo, Brocade, the stylized B logo, Fabric OS, and SANnav are among the trademarks of Broadcom in the United States, the EU, and/or other countries. The term "Broadcom" refers to Broadcom Inc. and/or its subsidiaries.

Broadcom reserves the right to make changes without further notice to any products or data herein to improve reliability, function, or design. Information furnished by Broadcom is believed to be accurate and reliable. However, Broadcom does not assume any liability arising out of the application or use of this information, nor the application or use of any product or circuit described herein, neither does it convey any license under its patent rights nor the rights of others.

The product described by this document may contain open source software covered by the GNU General Public License or other open source license agreements. To find out which open source software is included in Brocade products, to view the licensing terms applicable to the open source software, and to obtain a copy of the programming source code, please download the open source disclosure documents in the Broadcom Customer Support Portal (CSP). If you do not have a CSP account or are unable to log in, please contact your support provider for this information.

# <span id="page-3-0"></span>**Introduction**

## <span id="page-3-1"></span>**About This Document**

This guide contains detailed steps for installing SANnav™ Management Portal and for migrating from an earlier version of SANnav. The guide also includes information about installing SANnav as an OVA appliance.

Quick installation checklists are provided for users who are familiar with SANnav installation. See [SANnav Installation and](#page-5-0) [Migration QuickStart Checklists.](#page-5-0)

Refer to the following guides for additional information:

- *Brocade SANnav Management Portal User Guide* describes how to monitor and manage your storage area network (SAN) using Brocade SANnav Management Portal.
- *Brocade SANnav Flow Management User Guide* explains how to configure and manage flows using SANnav Management Portal.
- *Brocade SANnav Management Portal REST API and Northbound Streaming Reference Manual* contains definitions of REST APIs that you can use to access SANnav Management Portal, including streaming performance and flow metrics to an external server.
- *Brocade SANnav Global View User Guide* describes how to use SANnav Global View to monitor and manage multiple Management Portal instances. SANnav Global View is a separate product.
- *Brocade SANnav Management Portal Release Notes* includes a summary of the new, unsupported, and deprecated features for this release.

# <span id="page-3-2"></span>**Contacting Technical Support for Your Brocade® Product**

If you purchased Brocade product support from a Broadcom OEM/solution provider, contact your OEM/solution provider for all your product support needs.

- OEM/solution providers are trained and certified by Broadcom to support Brocade products.
- Broadcom provides backline support for issues that cannot be resolved by the OEM/solution provider.
- Brocade Supplemental Support augments your existing OEM support contract, providing direct access to Brocade expertise. For more information on this option, contact Broadcom or your OEM.
- For questions regarding service levels and response times, contact your OEM/solution provider.

For product support information and the latest information on contacting the Technical Assistance Center, go to [https://](https://www.broadcom.com/support/fibre-channel-networking/) [www.broadcom.com/support/fibre-channel-networking/](https://www.broadcom.com/support/fibre-channel-networking/). If you have purchased Brocade ® product support directly from Broadcom, use one of the following methods to contact the Technical Assistance Center 24x7.

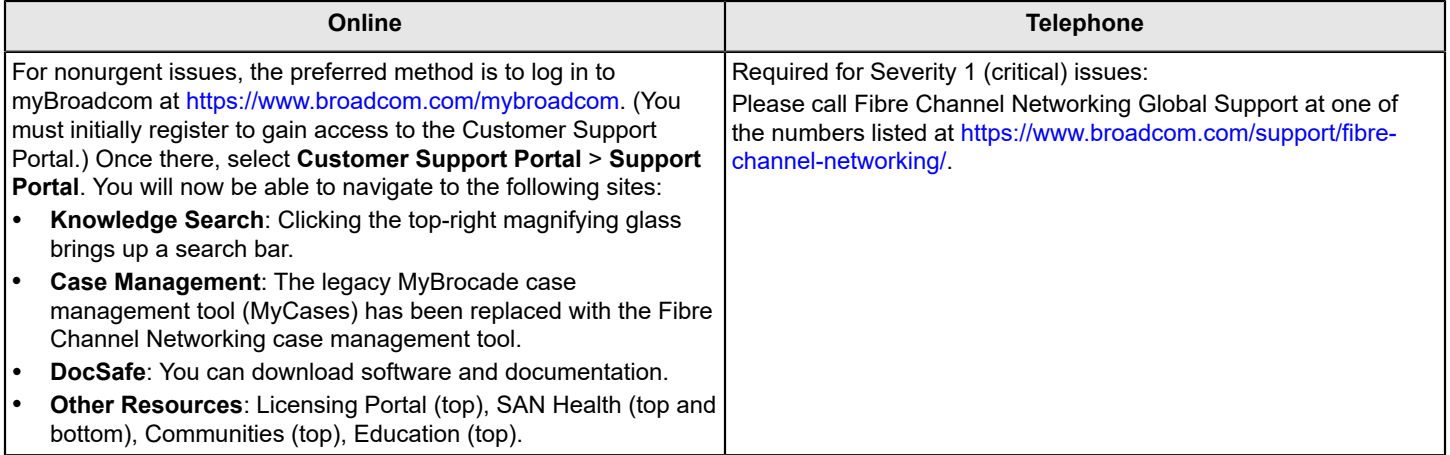

# <span id="page-4-0"></span>**Document Feedback**

Quality is our first concern. We have made every effort to ensure the accuracy and completeness of this document. However, if you find an error or an omission or if you think that a topic needs further development, we want to hear from you. Send your feedback to [documentation.pdl@broadcom.com](mailto:documentation.pdl@broadcom.com). Provide the publication title, publication number, topic heading, page number, and as much detail as possible.

# <span id="page-5-0"></span>**SANnav Installation and Migration QuickStart Checklists**

These checklists are provided for experienced users who are familiar with SANnav installation. For all other users, start with [Installation Overview.](#page-8-0)

#### **Installation Checklist**

The following table provides a quick checklist for installing SANnav.

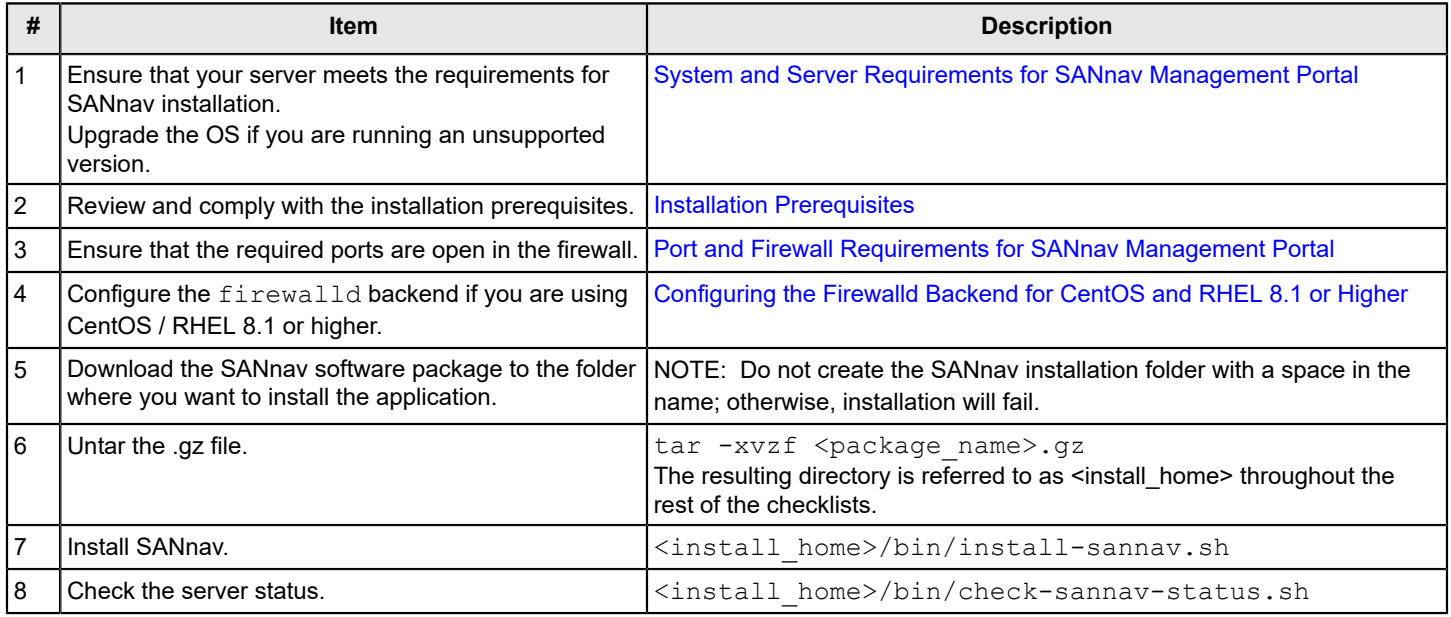

### **Migration Checklist**

The following table provides a quick checklist for migrating from an earlier version of SANnav.

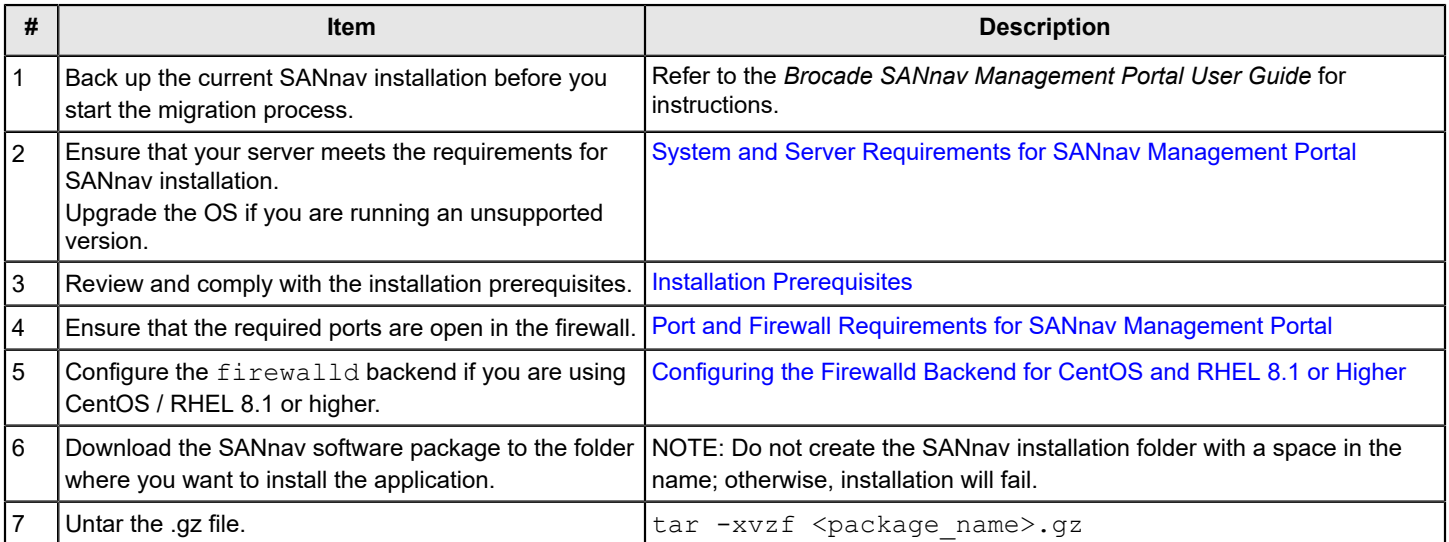

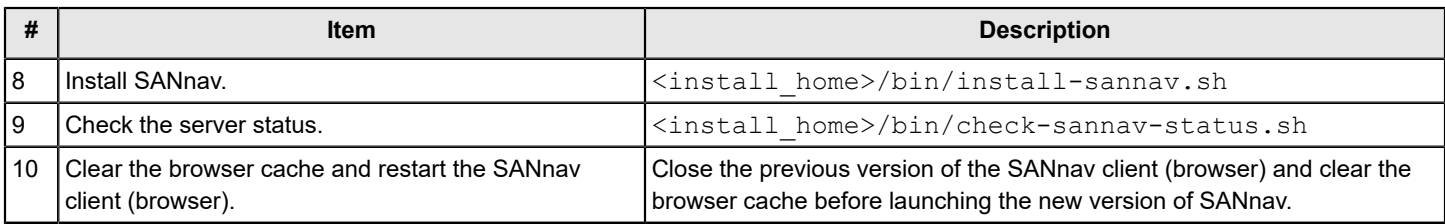

### **SANnav OVA Installation Checklist**

The following table provides a quick checklist for installing SANnav as an appliance using vCenter.

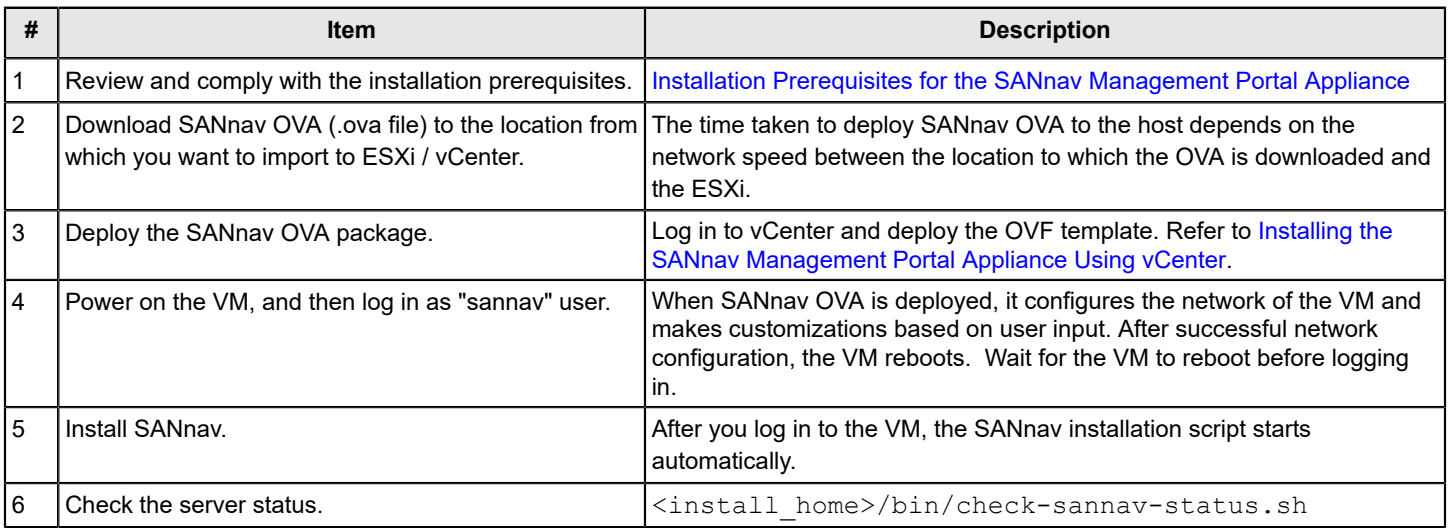

## **SANnav OVA Migration Checklist**

The following table provides a quick checklist for migrating from an earlier version of SANnav OVA.

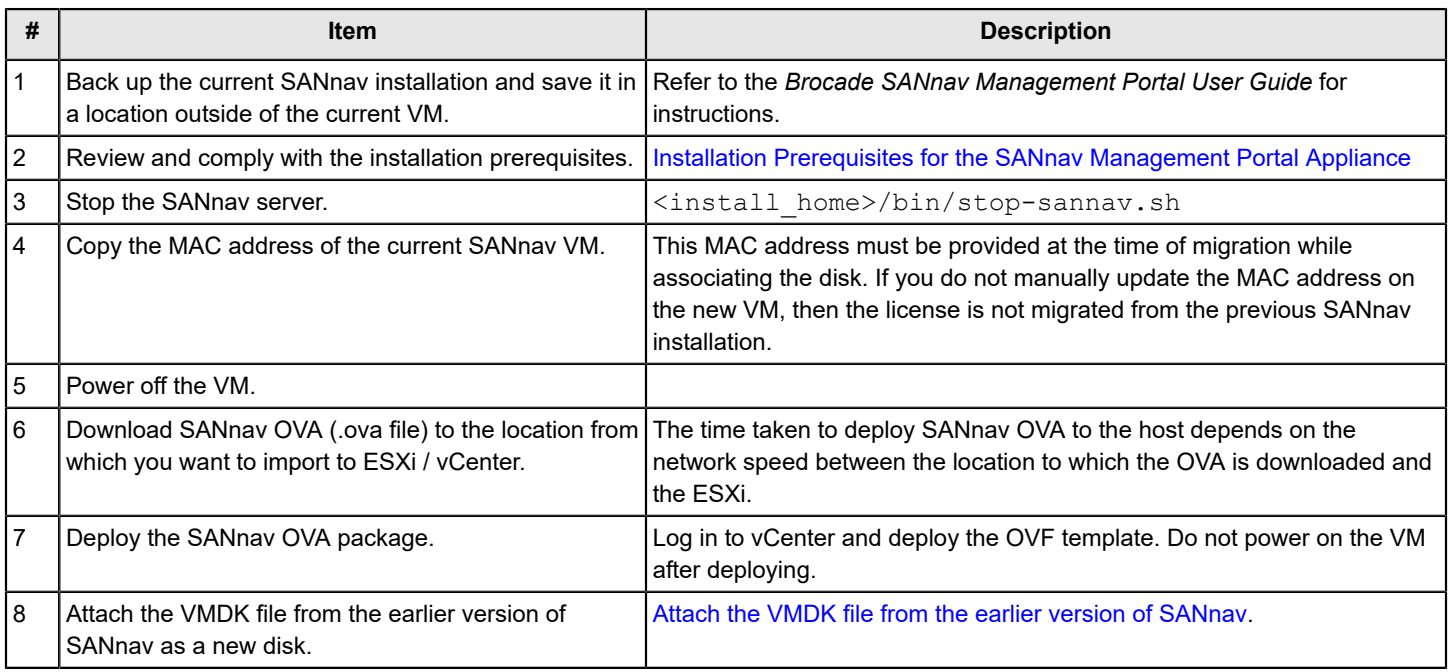

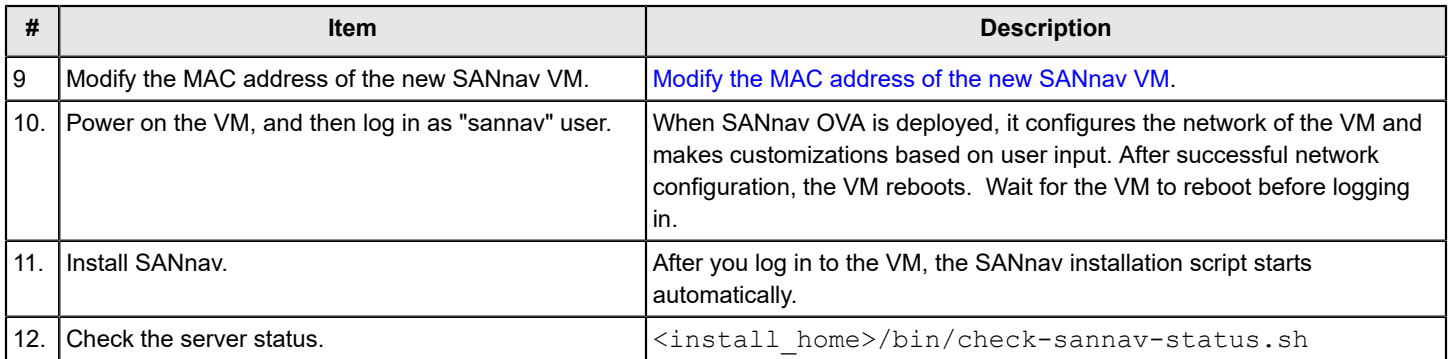

# <span id="page-8-0"></span>**Installation Overview**

The SANnav application uses a script-based installation. You must run the scripts that are provided in the  $\epsilon$ install home> directory to install the application. All the scripts for the SANnav application must be executed in the bash shell.

### **NOTE**

SANnav Management Portal and SANnav Global View are two different software products. You cannot install both software products on the same physical host or virtual machine (VM). You can, however, install Management Portal and Global View on different VMs in the same host, if the host has enough resources.

#### **NOTE**

For switches that are running Fabric OS $^\circ$ versions lower than 8.2.2, port 22 is required for SANnav Management Portal to use the internal firmware repository and SCP and SFTP servers. See [Installation Prerequisites](#page-14-0) for additional details.

If there is a firewall between the client and the server or between the server and the SAN, you must open a set of ports for SANnav to function properly. The list of ports is provided in [Port and Firewall Requirements for SANnav Management](#page-18-0) [Portal](#page-18-0).

If the installation script detects that an earlier version of SANnav is running, you are prompted whether you want to migrate your data to the new version.

After installation, if you choose to move SANnav from one server or VM to another, you must first release the current license. This process is called rehosting a license. Refer to the *Brocade SANnav Management Portal User Guide* for details.

# <span id="page-9-0"></span>**Migration Overview**

If you are upgrading SANnav from a previous version, the installation script provides the option of migrating your data. Migrating allows you to keep all user-configured data, customized data, and historic data (such as port performance metrics and events) when you upgrade to the latest SANnav version.

## **NOTE**

Other than being prompted to migrate your data, the migration steps are the same as the installation steps.

When you migrate the data, the following occurs:

- Installation settings (such as port customizations) from the previous installation are preserved. The installation does not prompt you for these settings.
- The license is carried forward to the new installation. After migration, you do not need to apply a new license. If the license is a trial license, after migration the license is valid for the remaining days of the trial period. If the license has expired, the migration is allowed, but you cannot use the new version until you apply a new license.
- The discovered fabrics are rediscovered.
- User-configured data, customized data, and historic data (such as port performance metrics and events) are migrated.
- Imported firmware files and switch SupportSave data are migrated.
- Certificates are migrated or regenerated. During migration, SANnav may generate new self-signed certificates or reuse existing certificates installed on the server from the prior installation, depending on whether the existing certificates are self-signed.
	- SANnav server certificate This certificate is used for SANnav client-to-server communication. If the previous SANnav installation has installed CA signed certificates, they are migrated to the new installation. If the previous installation is using original self-signed certificates, they are replaced with newly generated self-signed certificates.
	- Kafka certificate This certificate is used for telemetry data streaming from a SAN switch to the SANnav server. If the previous SANnav installation has installed CA signed certificates, they are migrated to the new installation. If the previous installation is using original self-signed certificates, they are replaced with newly generated self-signed certificates.
	- Northbound Streaming certificate This is the public certificate of the external server to which SANnav is streaming telemetry data. This certificate is migrated to the new installation.

Newly generated, self-signed certificates have a 27-month validity. Third-party certificates that were migrated are valid for the remainder of their original validation period.

• Data-streaming-enabled switches that were streaming data before the migration continue to stream data after migration within 10 minutes of the SANnav server startup.

Note that the following are *not* migrated:

- Capture SuportSave and Maintenance Mode event action policies.
- Events filters (Events and Violations). Note that saved inventory filters are migrated.
- Support data collection files.
- SupportSave files.

### **Migration Prerequisites**

Before you migrate to the new SANnav version, review the following prerequisites.

- Back up SANnav. Refer *to the Brocade SANnav Management Portal Use*r Guide for instructions.
- Ensure that the seed switches for discovered fabrics have not reached end of support (EOS). If a seed switch has reached end of support, after migration the fabric is unmonitored permanently with the discovery status Unmonitored: Seed switch is no longer supported. In this case, you must delete the fabric and

rediscover it with a different seed switch. To avoid this scenario, change the seed switch to a supported switch before migration.

• Ensure that ports 18081 and 18082 are available.

In earlier versions of SANnav, these ports were not used. Starting in SANnav 2.1.0a, port 18081 is used. Starting in SANnav 2.1.1, port 18082 is used. SANnav 2.1.1 has additional ports that must be free. Check the list in [Ports](#page-18-1) [Required for SANnav Installation](#page-18-1).

### **OS Upgrade Options**

See [System and Server Requirements for SANnav Management Portal](#page-13-0) for the supported operating systems.

If you are running an unsupported operating system and want to migrate to SANnav 2.1.1x, you must first upgrade the OS to one of the supported versions. You cannot migrate SANnav and the OS simultaneously. See [Upgrading the OS with](#page-10-0) [SANnav Installed.](#page-10-0)

### **Migration Paths**

You can migrate from the two previous versions. You cannot migrate from an earlier release to SANnav OVA. The following table lists the software versions and whether migration is supported.

### **Table 1: SANnav Management Portal Supported Migration Paths**

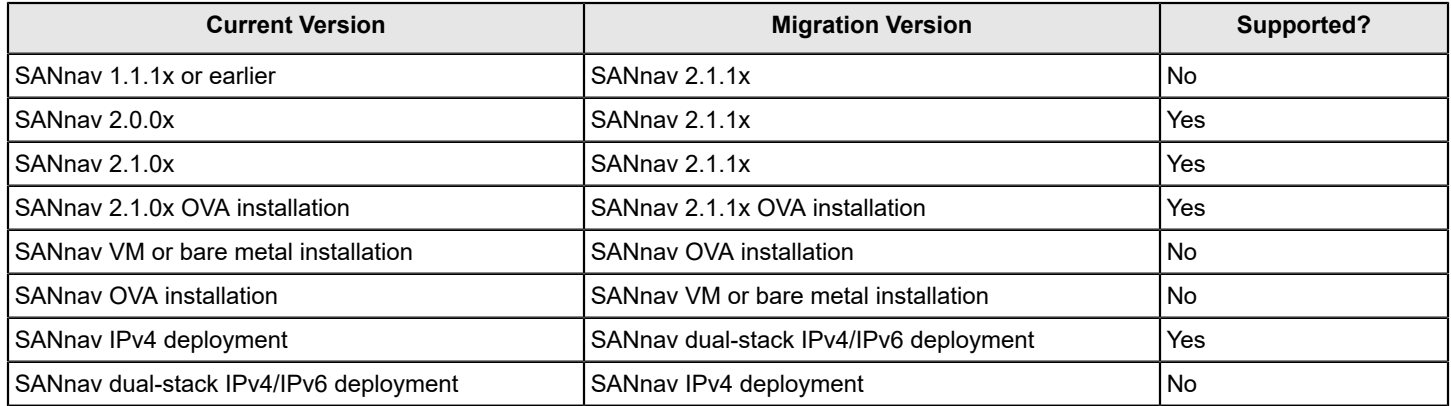

Starting in SANnav Management Portal 2.1.0, multi-node installation is not supported. If you are migrating from a multinode installation, first take a backup of the server and restore it to a single node, and then migrate to 2.1.1.

# <span id="page-10-0"></span>**Upgrading the OS with SANnav Installed**

You can upgrade the OS after SANnav is installed using Yellowdog Updater, Modified (YUM) on the same host where SANnav is running. First, stop the SANnav services, perform the upgrade, and then start SANnav services.

### **NOTE**

The YUM upgrade will upgrade to the latest version of the OS.

The following steps apply whether you are upgrading Red Hat Enterprise Linux (RHEL) or CentOS.

1. Go to the <install home>/bin folder and run the following script:

./stop-sannav.sh

2. Perform the YUM upgrade to the new OS version.

```
yum upgrade -y
```
3. Go to the <install\_home>/bin folder and run the following script:

./start-sannav.sh

# <span id="page-11-0"></span>**Upgrading the SANnav Internal SFTP/SCP Server SSH Key**

SANnav runs its own internal SFTP/SCP server. The SSH key for this server is generated during installation. In SANnav 2.1.0 and earlier versions, this key is a DSA key with a length of 1024 bits. Starting in SANnav 2.1.0a, this key is changed to an RSA key with a length of 2048 bits.

Migration to SANnav 2.1.0a or higher does not replace the existing key from previous installations. After migration, SANnav 2.1.0a or higher still has the old DSA key.

Although not mandatory, it is recommended that you upgrade the SSH key from the old DSA key to the new RSA key for increased security.

For switches running older Fabric OS versions, you must also delete the SSH key of the known host (the SANnav server). Switches that are running the following Fabric OS versions require you to delete the host key:

- Fabric OS 8.2.2, 8.2.2a, and 8.2.2b
- Fabric OS 8.2.1 through 8.2.1d
- Fabric OS 7.4.x

Perform the following steps after you have migrated to SANnav 2.1.1.

1. Generate a new SSH key on the SANnav server.

Go to the <install\_home>/bin folder, and run the following script:

./delete-ssh-key.sh

This script stops the SANnav server, deletes the old SSH key pair, and starts the server. A new key pair is generated when the switch Supportsave or firmware download operation is initiated from SANnav.

- 2. Delete the host key on all switches that are running older Fabric OS versions, as listed previously.
	- a) Log in to the switch.
	- b) Enter the sshutil delknownhost command.

To delete a specific SANnav server IP address:

switch:username> sshutil delknownhost IP Address/Hostname to be deleted: *<IP address>* Known Host deleted successfully.

To delete all server IP addresses:

switch:username> sshutil delknownhost -all This Command will delete all the known host keys. Please Confirm with Yes(Y, y), No(N, n) [N]: Y All known hosts are successfully deleted.

# <span id="page-12-0"></span>**SANnav Management Portal Deployment**

During SANnav Management Portal installation, you are prompted several times to accept default values or provide customized values for various settings. If you are migrating from an earlier version of SANnav, you are not prompted for these customizations, and the settings from the previous installation remain in effect.

The following table lists the installation customization options. Some of the customizations can also be done after installation. See [Scripts for Managing SANnav](#page-39-0) for information.

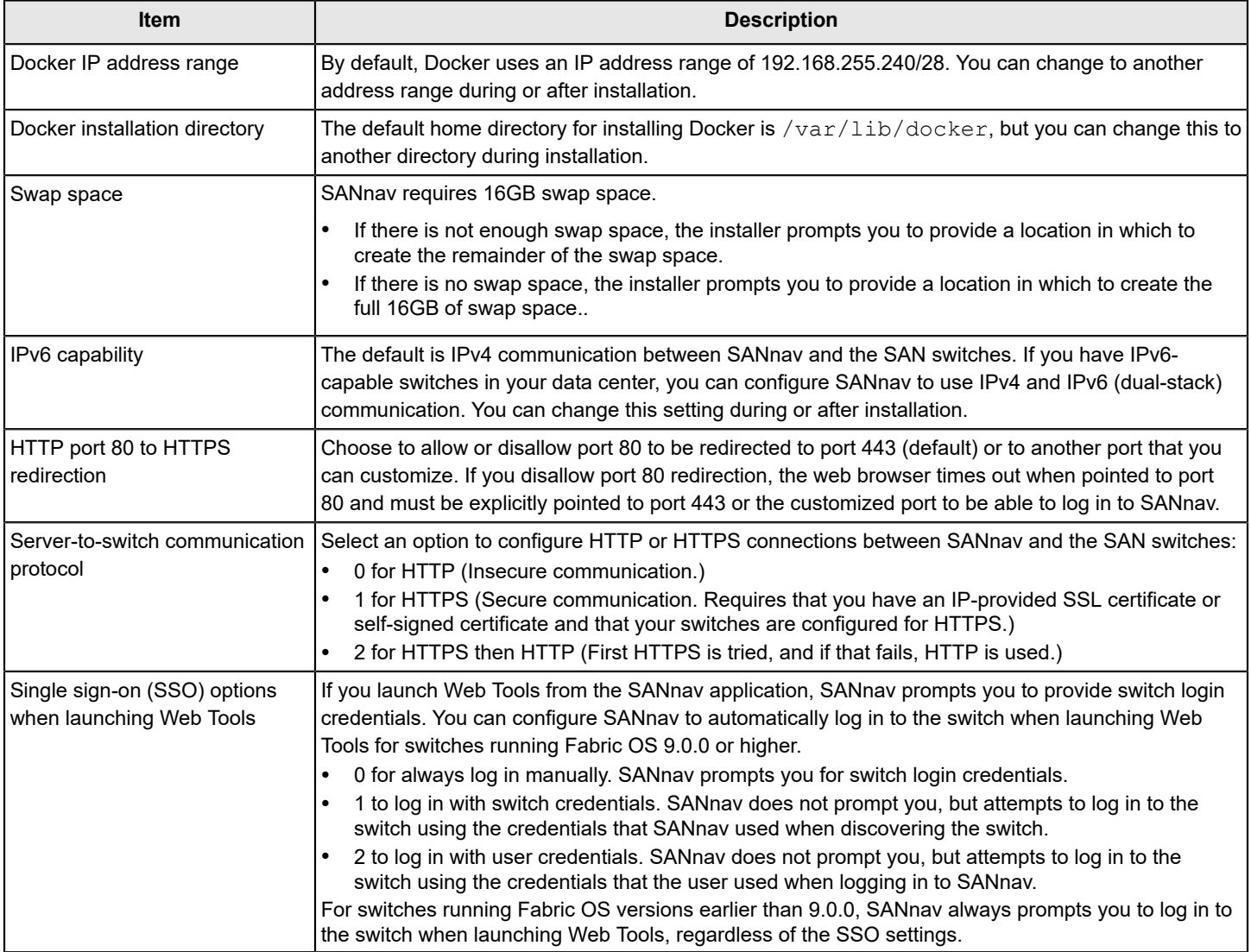

### **Table 2: SANnav Installation Customizations**

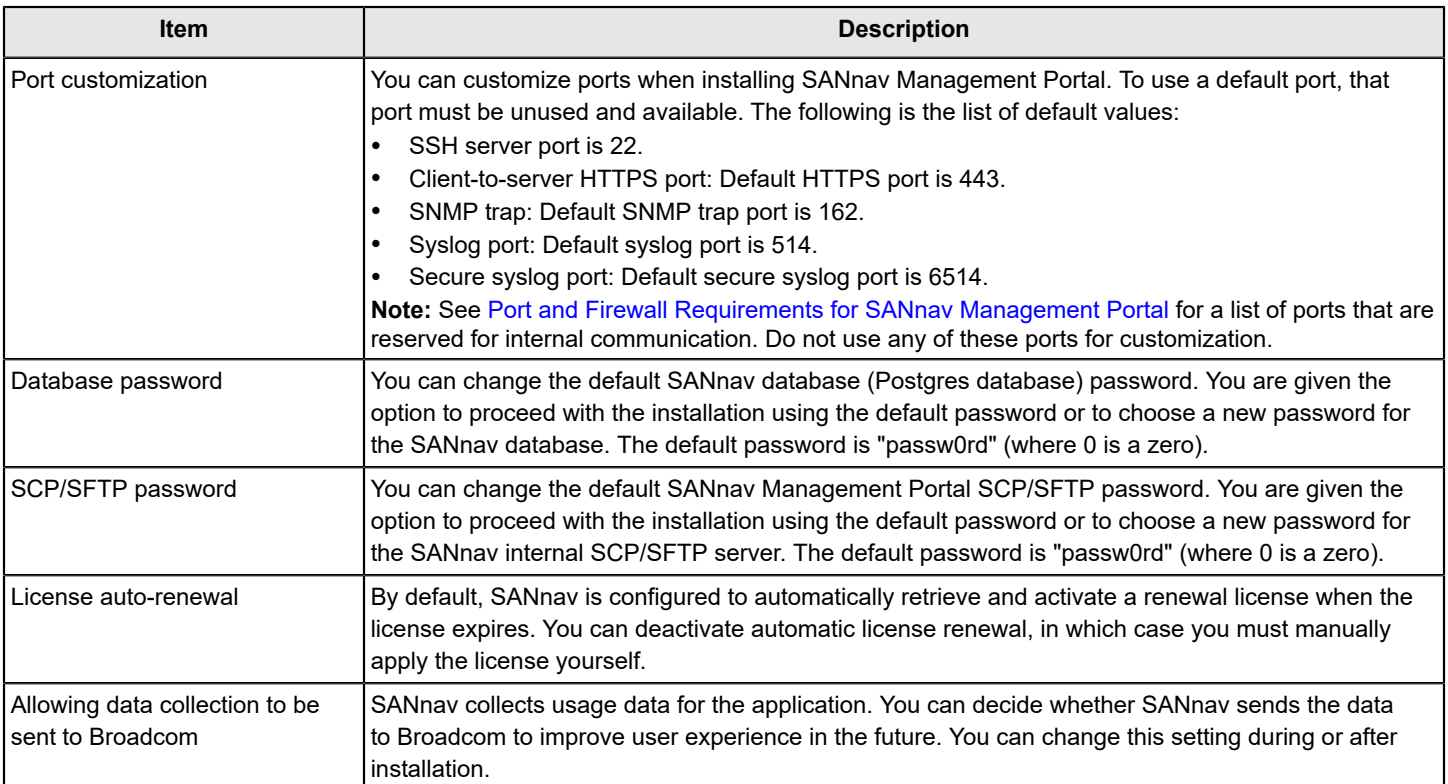

# <span id="page-13-0"></span>**System and Server Requirements for SANnav Management Portal**

You must meet all the system and server requirements before you start the SANnav Management Portal installation.

The following table lists the system and server requirements for deployment of SANnav Management Portal.

### **NOTE**

The disk space requirement that is listed in the table is for SANnav only. Be sure to account for additional space required by the operating system, for saving files, and for SANnav TAR files and extracted files.

The disk space can be from a direct-attached disk or through a network-mounted disk.

- The default home directory for installing Docker is  $/\text{var}/\text{lib}/\text{docker}$ , but you can choose another location during installation. Docker must be installed on a local disk.
- The default swap space directory is the "/" directory. If the directory does not have enough space, you can choose a different location during installation by following the instructions in the installation script.

The required number of CPU cores should be equally distributed over the sockets.

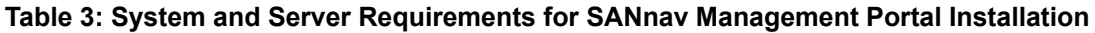

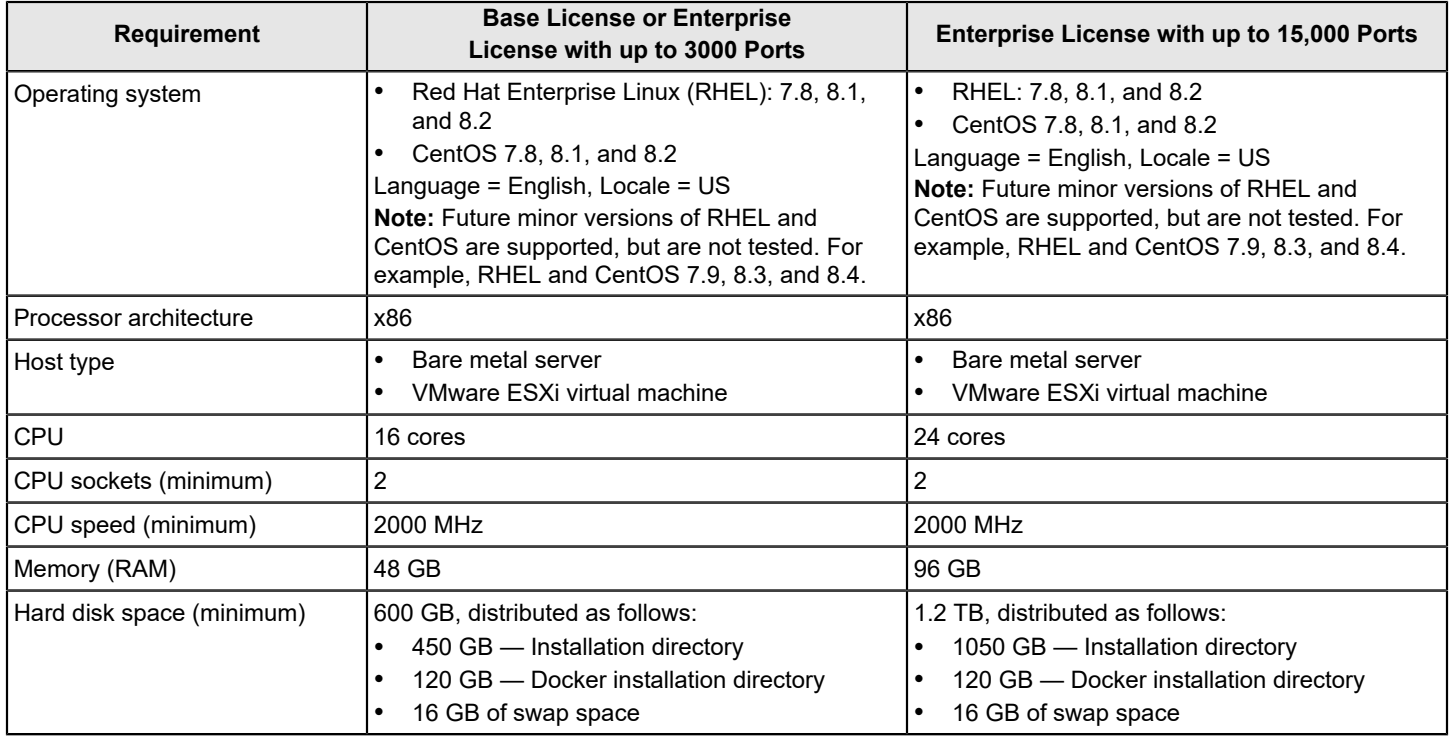

# <span id="page-14-0"></span>**Installation Prerequisites**

Review and comply with all SANnav installation prerequisites before you unzip the installation file.

### **NOTE**

Use the latest generation processors for better SANnav performance.

### **Table 4: Installation Prerequisites**

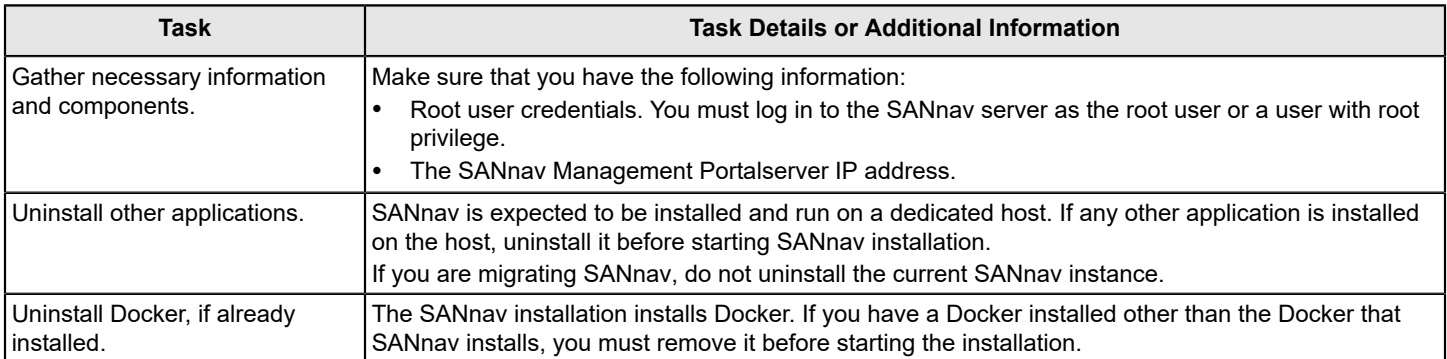

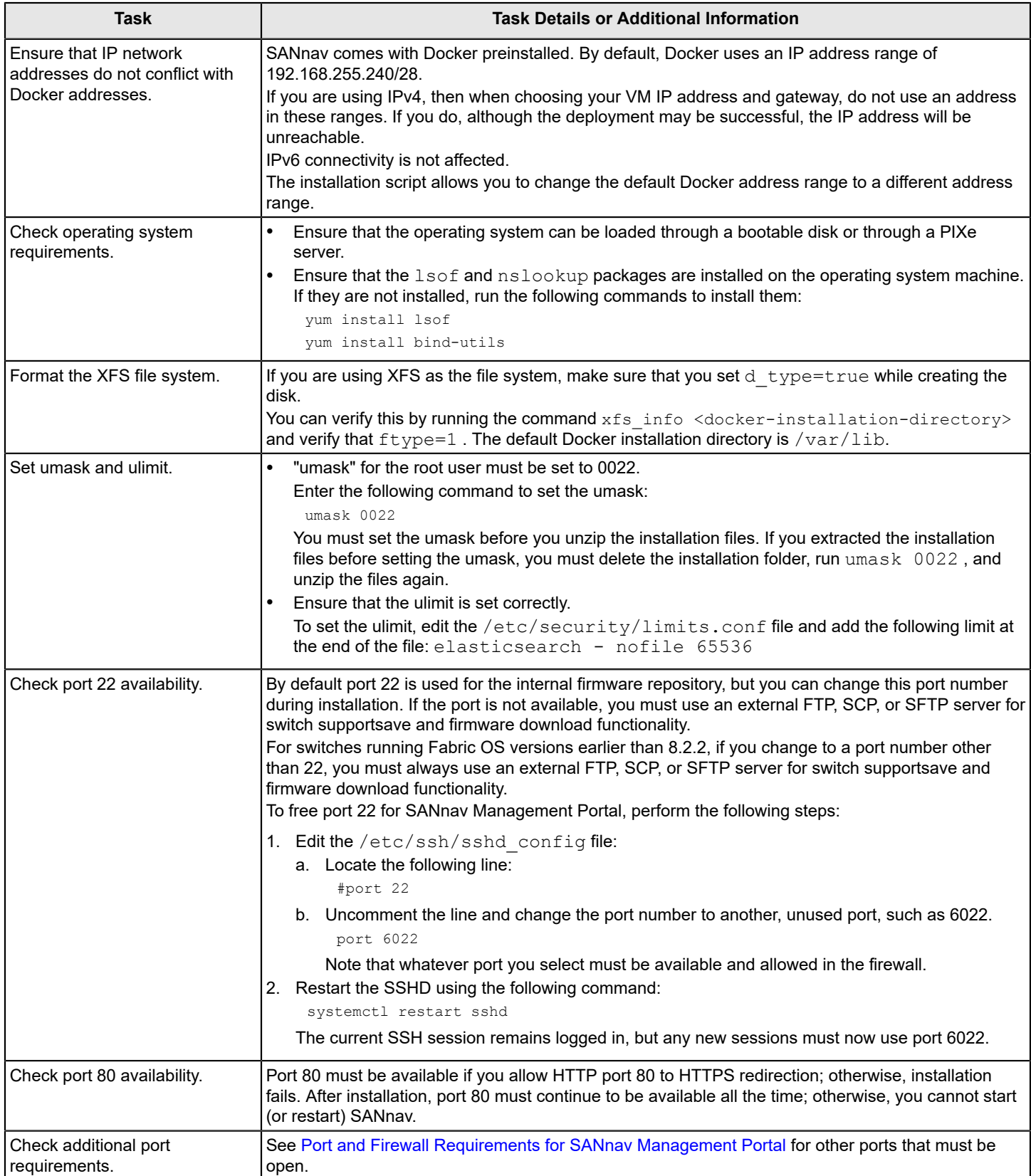

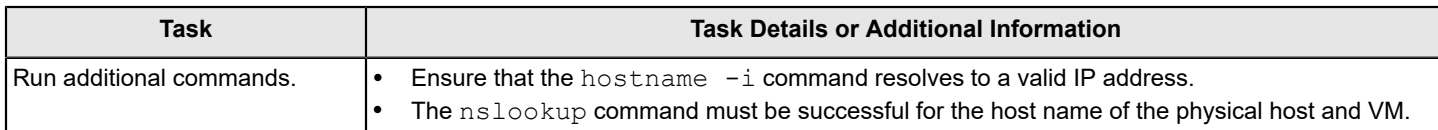

### **NOTE**

Starting in SANnav 2.1.1, IP forwarding is no longer required to be enabled.

# <span id="page-16-0"></span>**Configuring the Firewalld Backend for CentOS and RHEL 8.1 or Higher**

In CentOS and RHEL 8.1 and higher, the firewalld backend defaults to using "nftables" instead of "iptables." Docker does not have native support for "nftables."

If you are installing SANnav on CentOS or RHEL 8.1 or higher and firewalld is enabled, you must change the firewalld backend to use "iptables" instead of "nftables."

If you do not make this change, you are not able to discover any switches in SANnav.

Perform the following steps before starting the SANnav installation.

1. Get the active zone details.

You will need the zone details in the next step.

```
firewall-cmd --list-all
```
#### 2. Disable masquerade.

firewall-cmd --zone=<ActiveZoneDetails> --remove-masquerade --permanent

Where  $\leq$  Active Zone Details  $>$  is listed in the output of the firewall-cmd --list-all command.

- 3. Stop firewalld . systemctl stop firewalld
- 4. Edit the firewalld configuration file and change FirewallBackend=nftables to FirewallBackend=iptables. vi /etc/firewalld/firewalld.conf
- 5. Start firewalld . systemctl start firewalld
- 6. Reload firewalld .

firewall-cmd --reload

# <span id="page-16-1"></span>**Installing SANnav Management Portal**

Complete these steps to download and install SANnav Management Portal on the server.

Ensure that your system meets the requirements listed in [System and Server Requirements for SANnav Management](#page-13-0) [Portal](#page-13-0).

### **NOTE**

If the scripts fail during the installation or startup, uninstall SANnav, reboot the server, and then reinstall SANnav. Do not try to fix the issue and re-run the installation script without first uninstalling the application.

Download and copy the SANnav Management Portal software package to the server. The package contains the SANnav Management Portal tarball.

- 1. Before you unzip the installation file, be sure to review and comply with the prerequisites listed in [Installation](#page-14-0) [Prerequisites.](#page-14-0)
- 2. Download the SANnav Management Portal tarball (for example, Portal <version>-distribution.tar.gz) to the folder where you want to install the application.

#### **NOTE**

Do not create the SANnav Management Portal installation folder with a space in the name; otherwise, installation fails.

3. Untar the  $qz$  file to extract the file to the current location.

tar -xvzf Portal\_<version>-distribution.tar.gz

This step creates a directory with a name similar to Portal <version> bldxx. This directory is referred to as the <install\_home> directory in this document.

4. Go to the <install\_home>/bin directory.

[root@RHEL7-10-100 home]# cd Portal\_<version>\_bldxx/bin

5. Run the install-sannav.sh script to install SANnav Management Portal.

[root@RHEL7-10-100 bin]# ./install-sannav.sh

If an earlier instance of SANnav Management Portal is installed, the installation script prompts whether you want to continue with migration or exit the installation.

- 6. If you are prompted about migrating SANnav, enter one of the following options.
	- To proceed with migration, press  $Enter$ . You are prompted to enter the location of the existing SANnav installation.
	- To exit the installation, press  $\text{Ctrl}-\text{C}$ . The script ends. At this point, you can back up the current SANnav instance and restart the installation script. Or you can uninstall the current SANnav instance, and restart the installation script without migrating.

As the installation proceeds, the script runs a pre-install requirements test. If any test fails, the installation exits with error messages. You must fix the reported issues, uninstall the application, and repeat from Step 1. After the diagnostics pass, installation of SANnav Management Portal software continues.

On successful installation of the software, the SANnav Management Portal server starts up. The startup may take up to 20 minutes.

#### **NOTE**

After migration, you must clear the browser cache before launching the new version of SANnav.

## <span id="page-17-0"></span>**Uninstalling SANnav**

You can run a single script to uninstall SANnav. Perform the following steps to uninstall the SANnav application and bring the system back to the original state.

1. Go to the <install home>/bin folder and run the following script:

./uninstall-sannav.sh

2. After SANnav is uninstalled, restart the server.

# <span id="page-18-0"></span>**Port and Firewall Requirements for SANnav Management Portal**

<span id="page-18-1"></span>SANnav Management Portal requires certain ports to be available to ensure proper communication and operation.

### **Ports Required for SANnav Installation**

SANnav uses the following ports. Ensure that these ports are free before starting SANnav installation. If you customize any default ports during installation, do not use these ports.

- 80
- 443
- 2377
- 5432
- 6060, 6061
- 7021, 7022, 7051, 7052, 7053, 7054, 7055, 7056, 7057, 7060, 7072, 7080, 7087, 7089, 7090, 7097, 7099, 7100, 7611, 7711, 7890, 7946, 7997
- 8021, 8022, 8080, 8081, 8094, 8200
- 9090, 9091, 9094, 9100, 9101, 9200, 9300, 9443, 9611, 9711, 9763, 9999
- 10800 10825
- 11111, 11211
- 12181
- 18080, 18081, 18082
- 19028, 19090, 19092, 19093, 19094, 19095
- 38917
- 41185
- 42239
- 45687
- 46537
- 47100 47125, 47500
- 49112
- 55501

#### **Ports That Must Be Open in the Firewall**

If firewalld is enabled, you must add the SSH service to the trusted zone in firewalld for the firmware download feature to work. See [Configuring a Firewall for SANnav](#page-42-0) for instructions on how to configure firewalld.

If your network utilizes a firewall between the SANnav client and the server or between the server and the SAN, a set of ports must be open in the firewall to ensure proper communication. These ports are added to the IP tables by default when the SANnav server is running. You do not need to open them in firewalld if it is enabled and running on the SANnav server.

#### **NOTE**

For ports that were customized during SANnav installation, the customized ports must be open in the firewall.

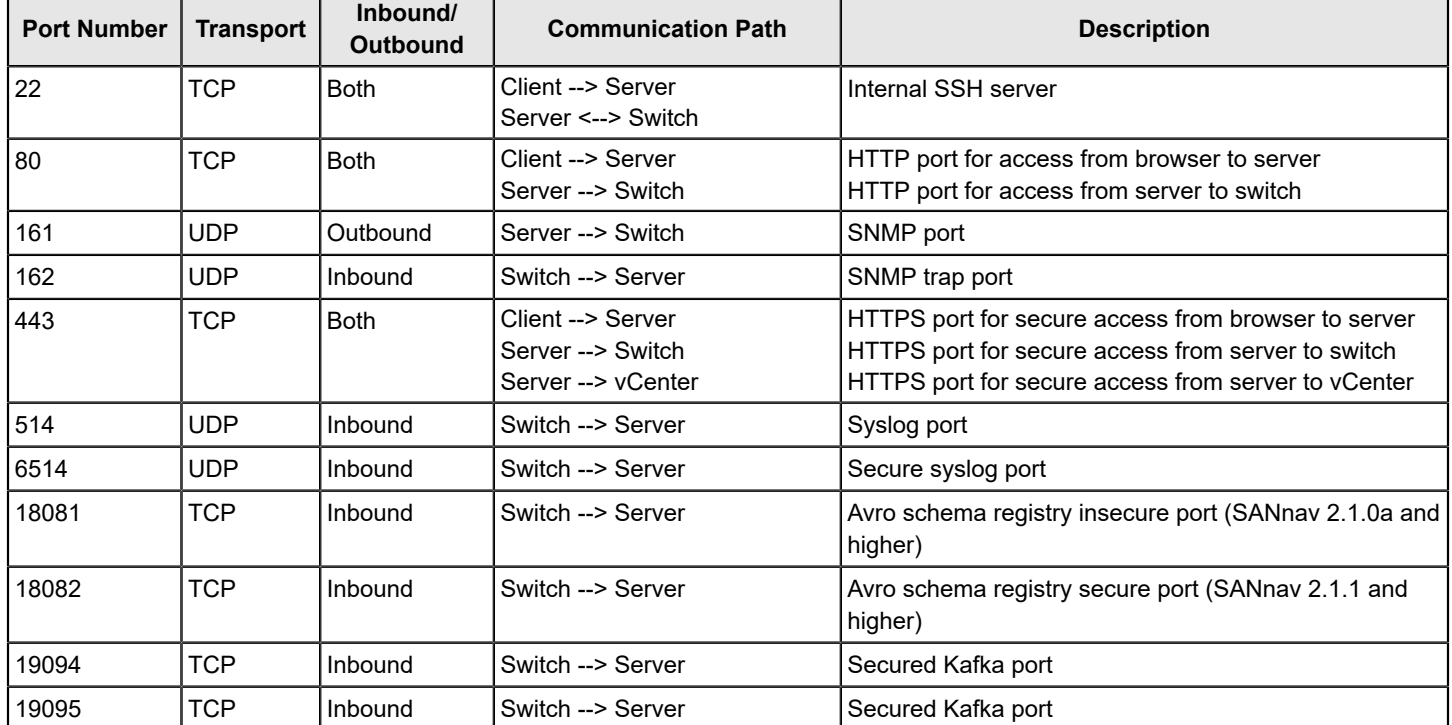

### **Table 5: Ports That Must Be Open in the Firewall**

### **Ports Required for External Authentication**

If you configure an external authentication server (LDAP, RADIUS, or TACACS+) or an email server (SMTP), ensure that the SANnav Management Portal server has access to the ports listed in the following table. The default ports are listed in the table, but you can change the default.

### **Table 6: Ports That the SANnav Server Must Be Able to Access**

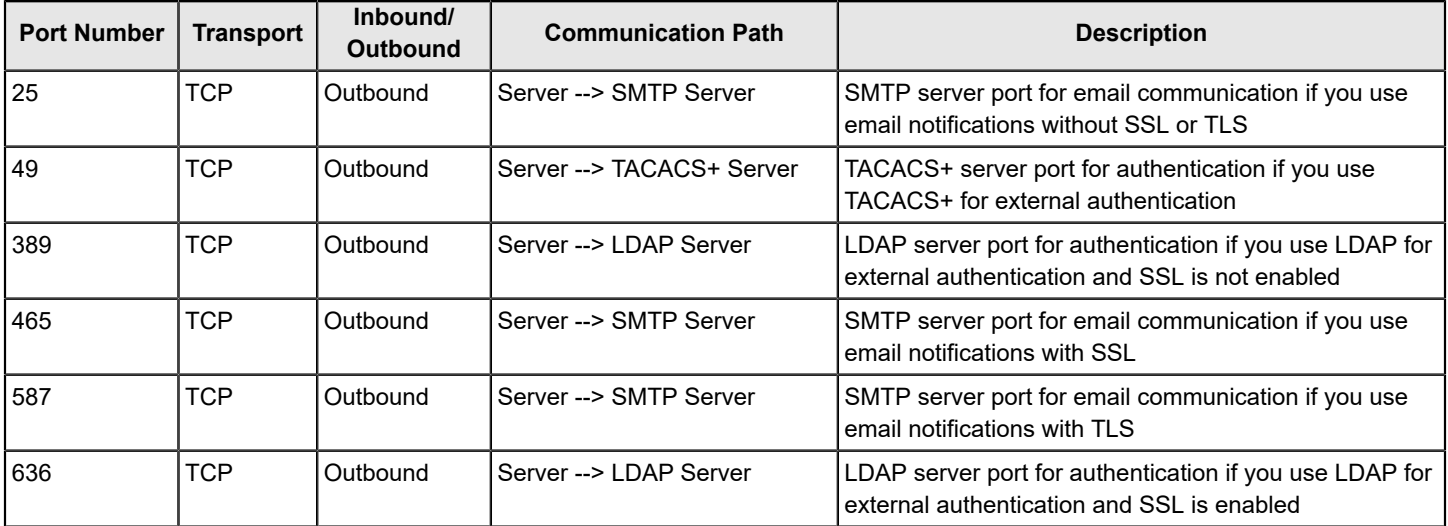

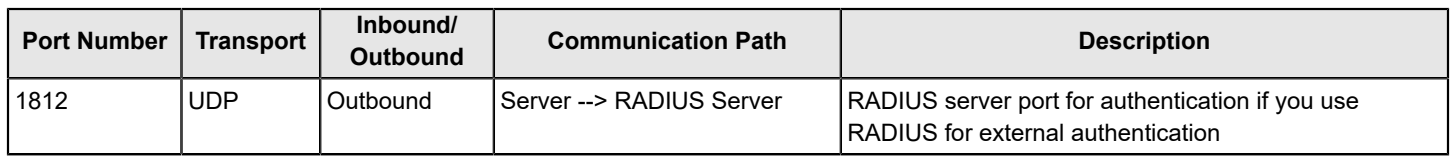

# <span id="page-21-0"></span>**SANnav Management Portal OVA Deployment**

SANnav Management Portal can be installed as a virtual appliance, compatible with VMware ESXi versions 6.5 and 6.7.

The SANnav software package contains a SANnav OVA file (.ova), which can be deployed to an ESXi discovered in vCenter.

The default installation includes 48-GB memory, which supports the Base License and the Enterprise License with up to 3000 ports. You can upgrade to 96-GB memory to support an Enterprise License with up to 15,000 ports.

The CentOS operating system is bundled with the SANnav virtual appliance. The language is English, and the locale is US.

- CentOS 8.0 (SANnav 2.1.0)
- CentOS 8.1 (SANnav 2.1.0a and higher)

You must have Administrator access to ESXi/vCenter to deploy and install the SANnav virtual appliance.

Migration from a VM or bare metal version of SANnav to SANnav virtual appliance is not supported.

Note that deployment of the SANnav virtual appliance is supported only by VMware infrastructure.

# <span id="page-21-1"></span>**System and Server Requirements for the SANnav Management Portal Appliance**

You must meet all system and server requirements before you begin installing the SANnav Management Portal appliance.

SANnav OVA is delivered with base hardware requirements suitable for the Base license or for an Enterprise license with a 3000-port configuration. If you want to use SANnav for a larger port count or a higher configuration, you must edit the hardware specifications before starting installation. The installation procedure includes steps for upgrading the hardware.

The following table lists the hardware requirements for deploying SANnav Management Portal as an appliance.

If you are migrating from SANnav 2.1.0, you can upgrade the operating system before installation, as described in [Upgrading the OS with SANnav Installed.](#page-10-0)

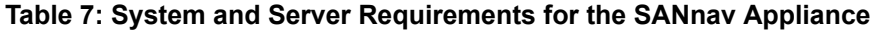

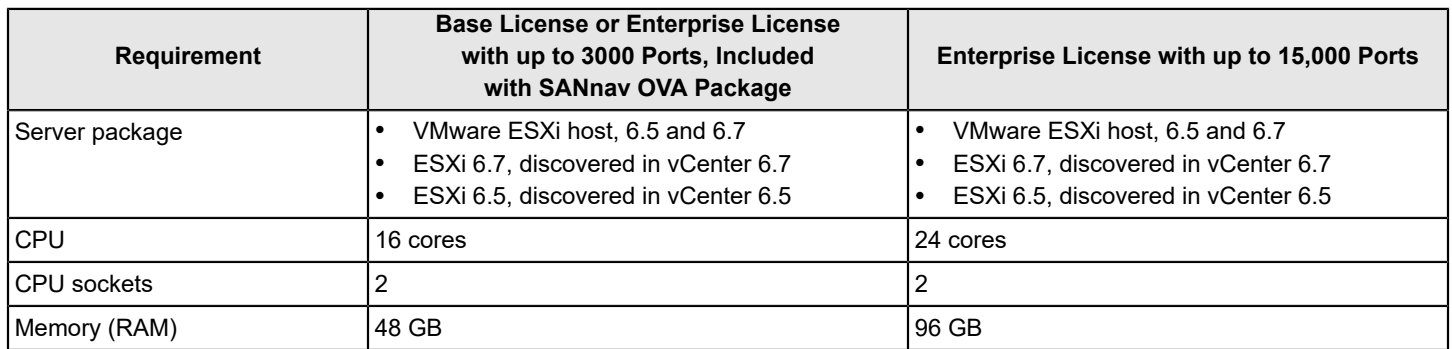

The SANnav appliance comes with predefined file system and disk partitions. Two disk partitions are created in the SANnav appliance.

- Operating system and SWAP file
- SANnav installation folder

This partition is used to store SANnav files and install Docker.

The following table lists the specifications for each partition. The datastore that you are planning to use for SANnav OVA must have a minimum space of 630 GB to meet the space requirements for both partitions.

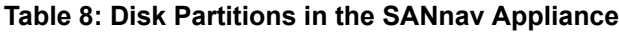

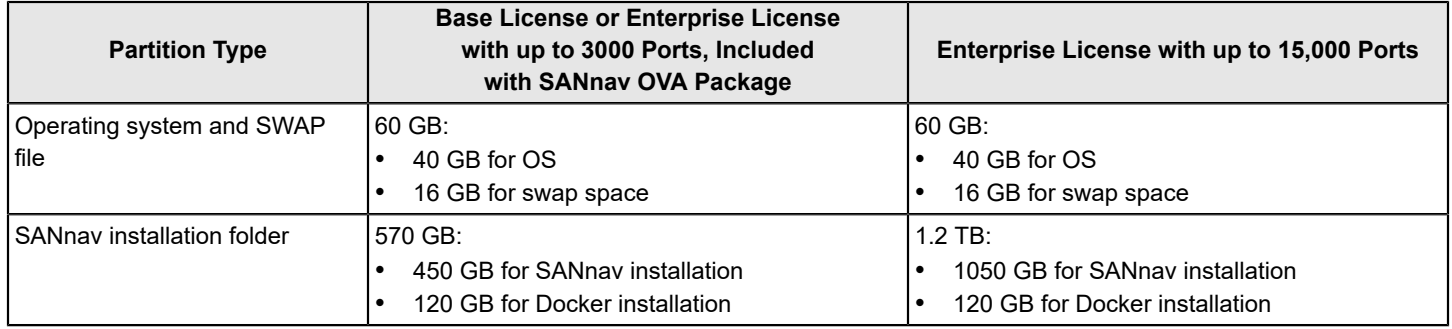

# <span id="page-22-0"></span>**Installation Prerequisites for the SANnav Management Portal Appliance**

Review and comply with all SANnav Management Portal appliance installation prerequisites before importing the OVA file.

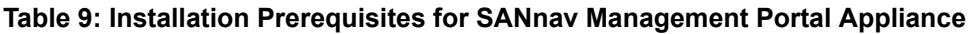

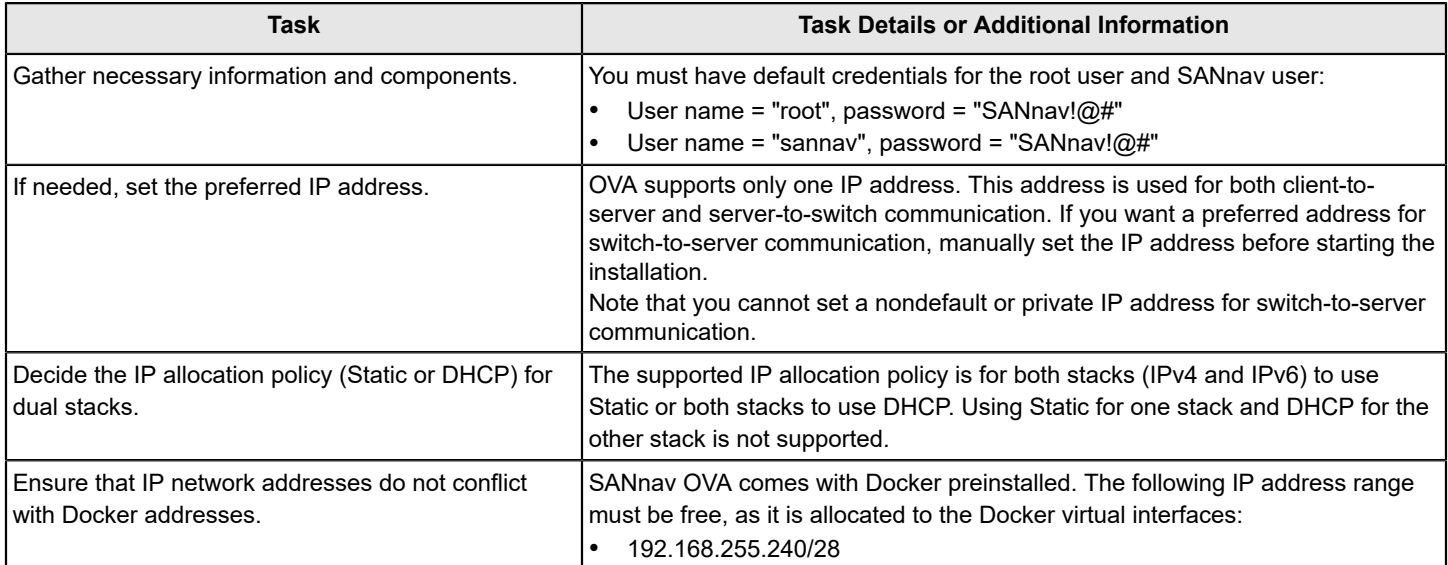

# <span id="page-22-1"></span>**Installing the SANnav Management Portal Appliance Using vCenter**

The default installation includes 48-GB memory, which supports the Base License and the Enterprise License with up to 3000 ports. You can upgrade to 96-GB memory to support an Enterprise License with up to 15,000 ports.

Perform the following steps to install SANnav Management Portal Appliance using vCenter.

1. Download the SANnav OVA package to the location from which you want to import to ESXi / vCenter.

Note that the time it takes to deploy the SANnav OVA package to the host depends on the network speed between the location to which the OVA package is downloaded and the ESXi.

2. Log in to vCenter, right-click the host on which you want to deploy SANnav, and select **Deploy OVF Template**.

The following steps correspond to the steps in the vCenter interface. Note that the screenshots are examples to show clarity only. Based on your environment or vCenter license the actual screens may look different.

#### a) **Select an OVF template**.

Select the **Local file** option. Click **Choose Files**, navigate to the folder where the SANnav OVA file is downloaded, and select the file. Click **Next**.

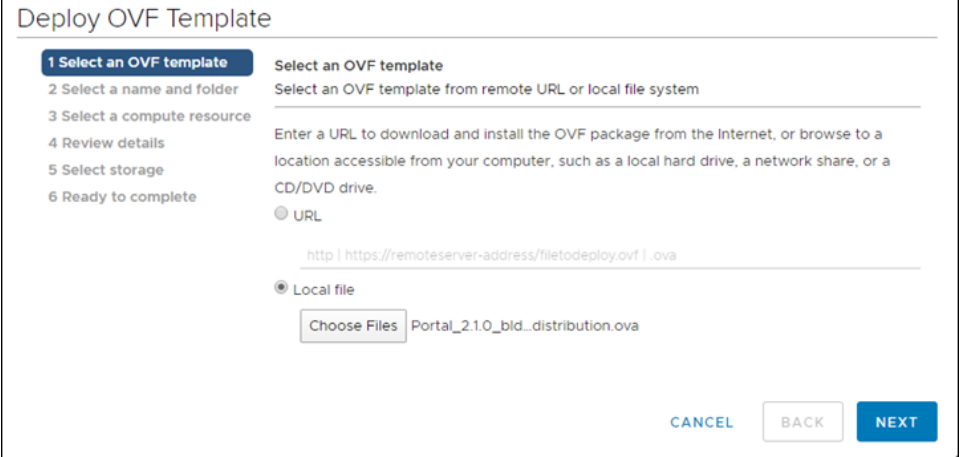

#### b) **Select a name and folder**.

Enter a name for the VM, and select the location (datacenter) to which you want to deploy SANnav. Click **Next**.

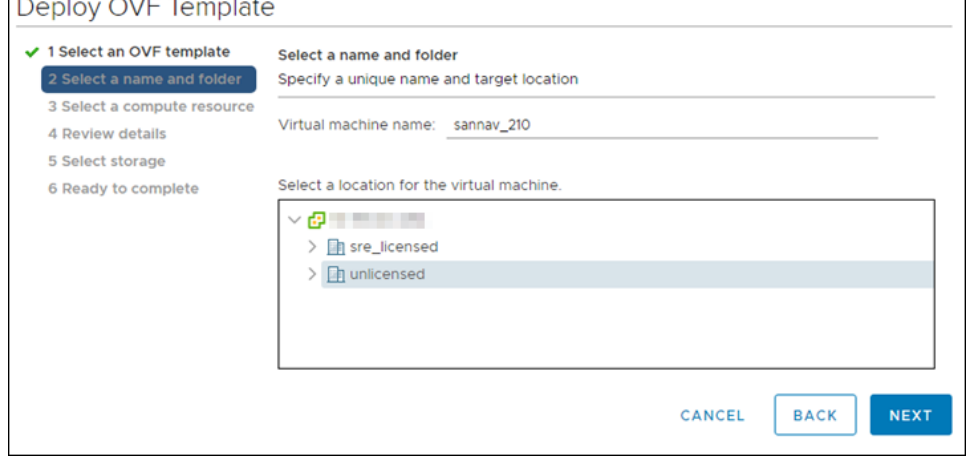

### c) **Select a compute resource**.

Select the host on which you want to deploy SANnav. Ensure that the host meets the system and server requirements for SANnav. Click **Next**.

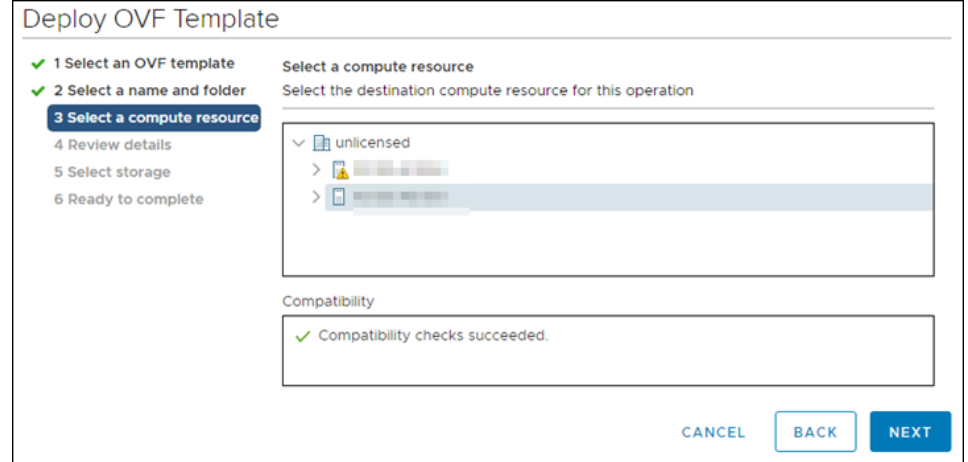

#### d) **Review details**.

Review details of the installation package, and click **Next**.

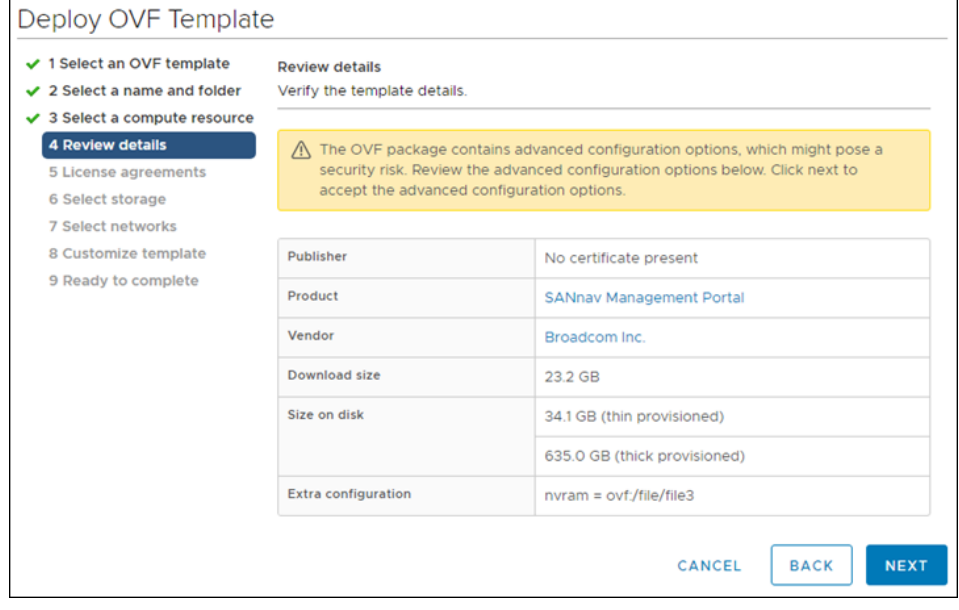

#### e) **License agreements**.

Select the **I accept all license agreements** checkbox, and click **Next**.

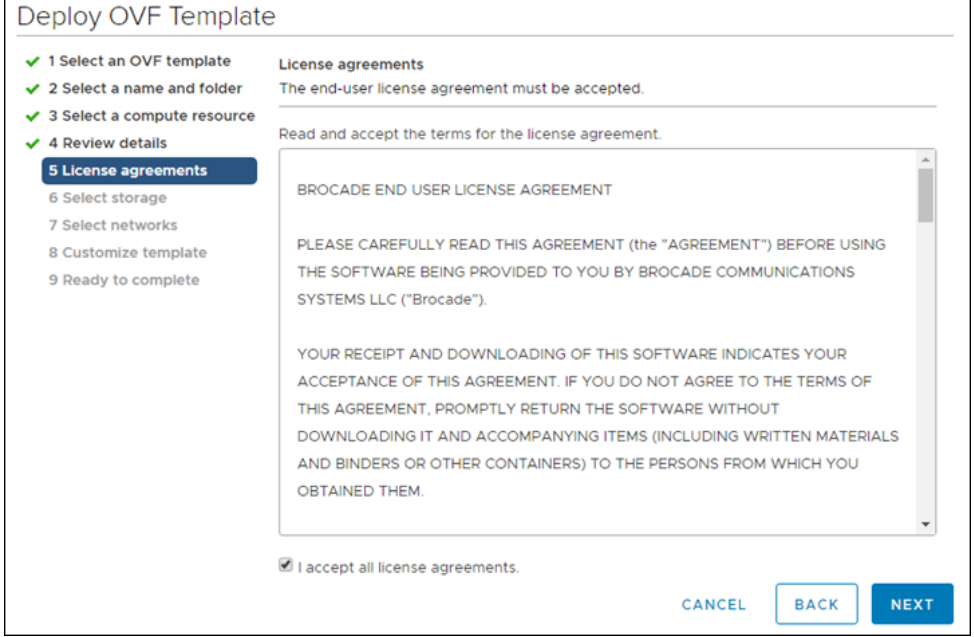

#### f) **Select storage**.

Select the storage (datastore) where you want to allocate storage space for the SANnav vmdk files. The datastore must have a minimum of 630 GB. Click **Next**.

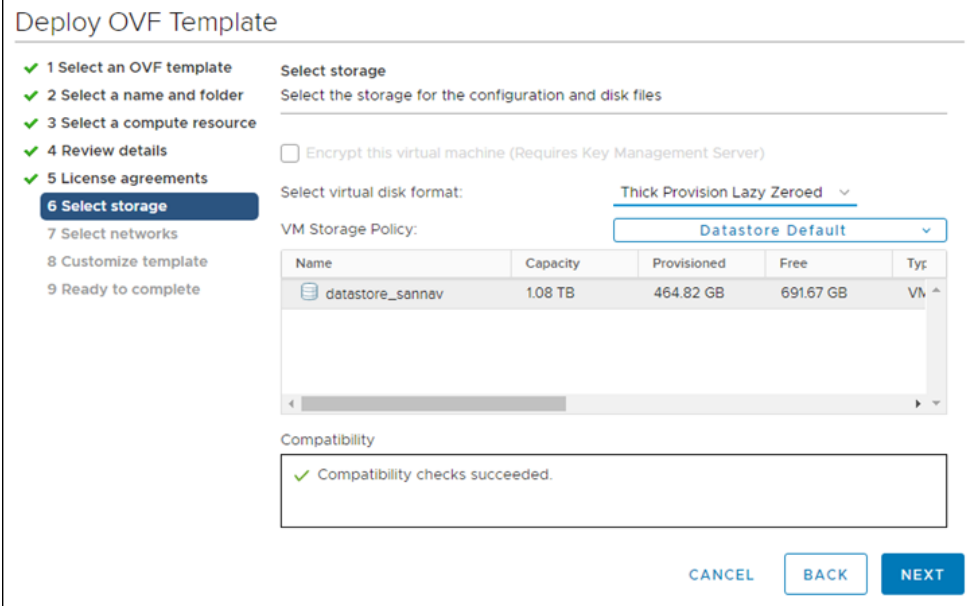

### g) **Select networks**.

Choose the IP allocation strategy and IP protocol.

- For **IP allocation**, choose either **DHCP** or **Manual (Static)**.
- For **IP protocol**, choose either **IPv4** or **IPv6**.

Click **Next**.

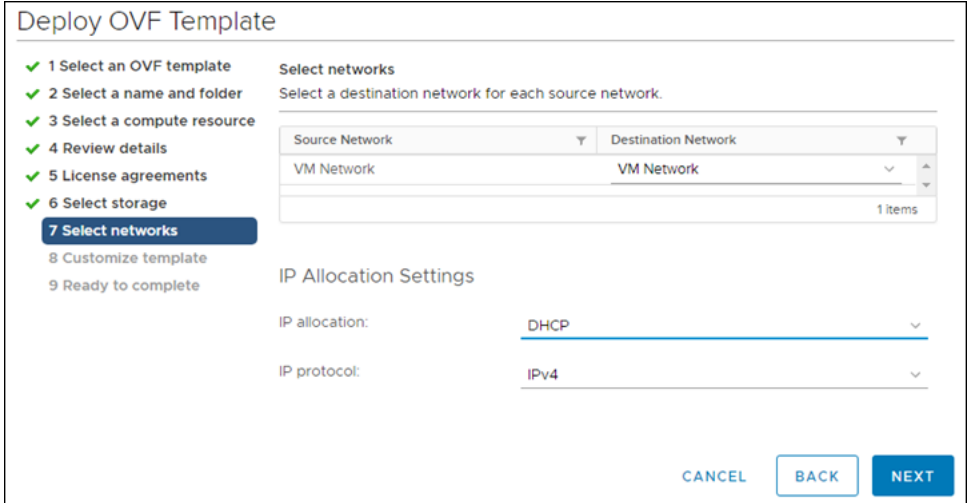

#### h) **Customize template**.

Provide all values for SANnav customization.

**IPv4 Network Configuration**. If IP allocation is **DHCP**, leave this section blank. If IP allocation policy is **Manual (Static)**, you must enter the values. Note that the **IP Address of secondary DNS** and **DNS search string** properties are optional.

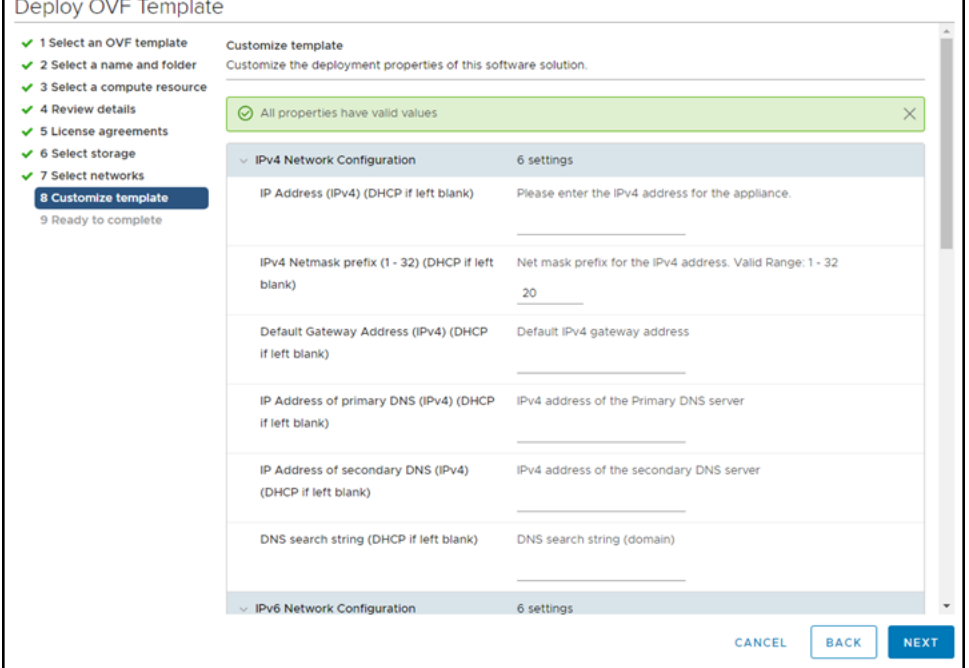

**IPv6 Network Configuration**: If IP allocation is **DHCP**, leave this section blank. If IP allocation policy is **Manual (Static)**, you must enter the values. Note that the **IP Address of secondary DNS** property is optional.

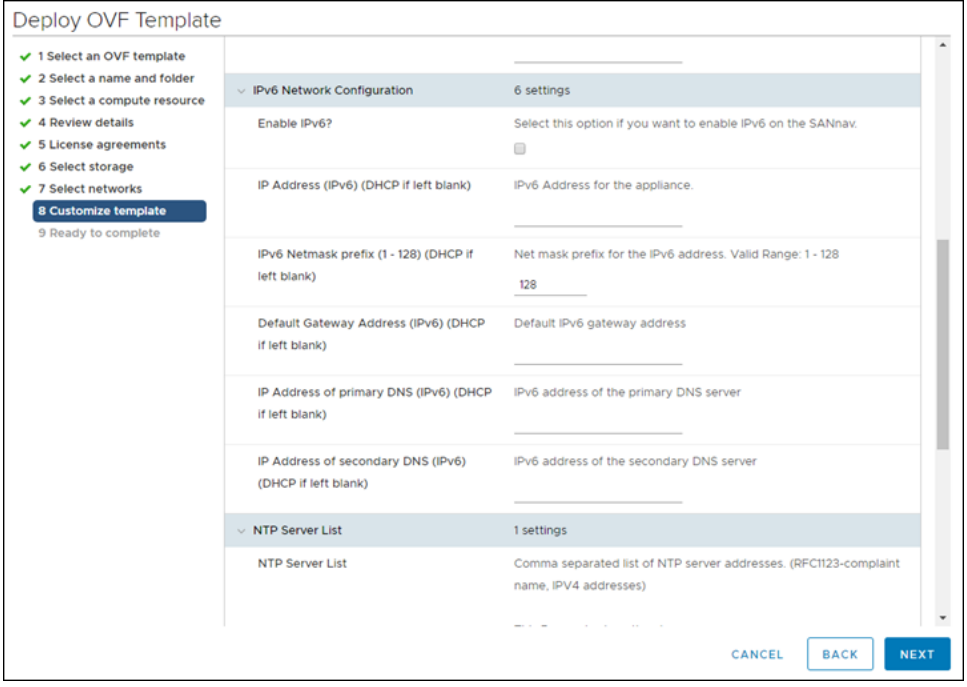

**NTP Server List**: To deploy Flow Management in SANnav, you must configure NTP time synchronization on the server. Provide a comma-separated list of NTP servers.

**SSHD Customization**: By default, port 22 is used for Linux/VM server management. If you want to change this port, select the checkbox and enter the new port number.

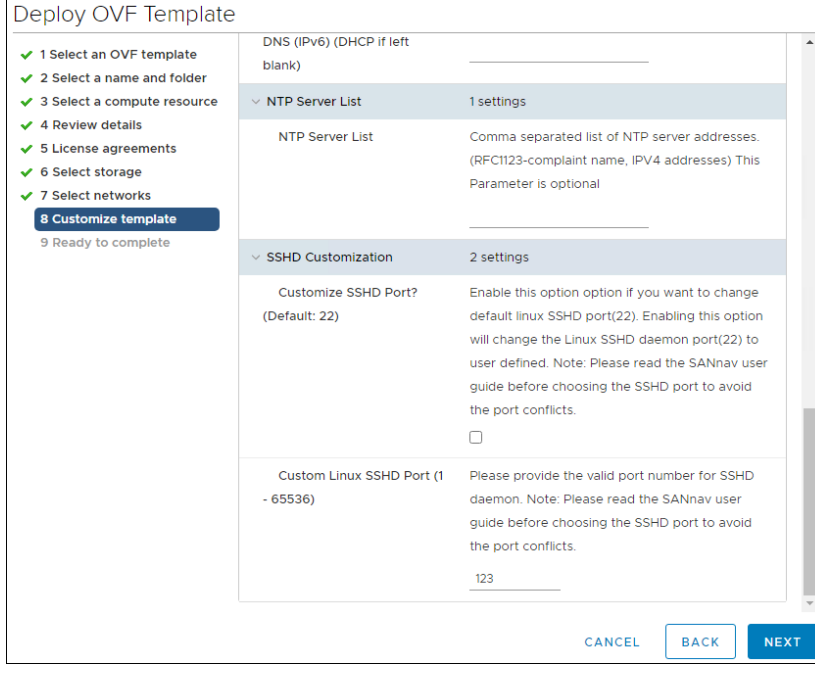

Click **Next**.

i) **Ready to complete**.

Review the installation details, and click **Finish**.

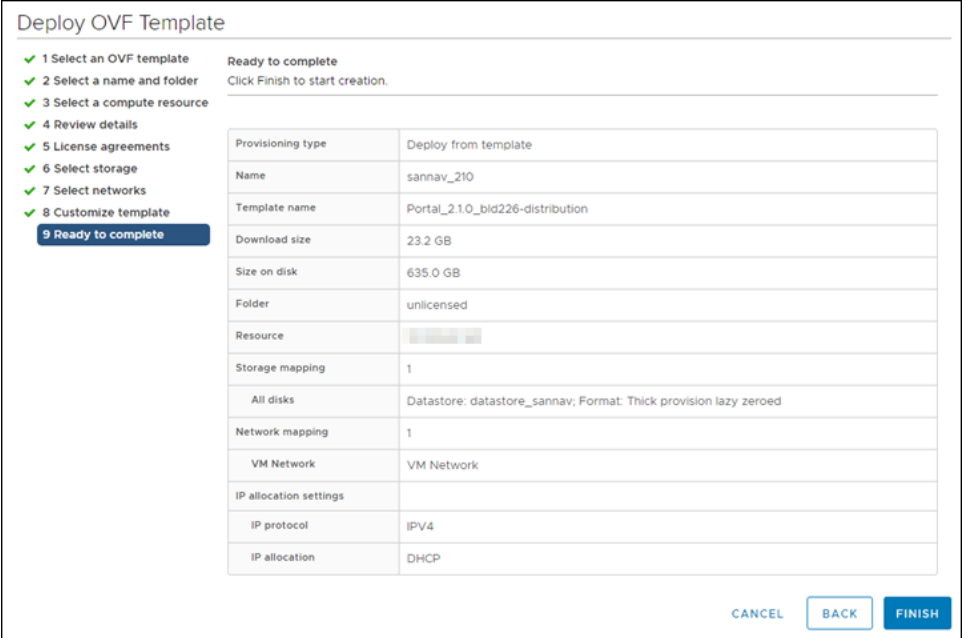

- 3. After successful network configuration, log in as the root user, and ensure that the network is set up accordingly. By default, the SANnav OVA installation can accommodate a Base license with up to 600 ports or an Enterprise license with up to 3000 ports.
- 4. Upgrade the hardware settings if you want to support an Enterprise License with up to 15,000 ports. Refer to [Expanding Hardware Configurations from 3000 to 15,000 Ports](#page-35-0) for instructions.
- 5. Log out as the "root" user, and then log in as the "sannav" user to start the installation. The SANnav installation script automatically starts. On successful installation, SANnav Management Portal starts on the VM. The startup may take up to 20 minutes.

After successful installation, you can use the standard scripts to manage SANnav. See [Scripts for Managing SANnav.](#page-39-0)

# <span id="page-28-0"></span>**Migrating the SANnav Management Portal Appliance**

Before you start the migration, be sure to review and comply with the [System and Server Requirements for the SANnav](#page-21-1) [Management Portal Appliance](#page-21-1) and [Installation Prerequisites for the SANnav Management Portal Appliance](#page-22-0).

In addition to these requirements, the following are prerequisites that are specific to migration:

- The ESXi where SANnav Management Portal appliance is currently running and where the new SANnav appliance will be deployed should be the same. If this is not possible, then the VMDK file of the current SANnav Management Portal appliance must be accessible from the vCenter datastores.
- At least 630 GB disk space must be available for deploying SANnav Management Portal appliance. You can reclaim the disk space allocated to the previous version of SANnav Management Portal appliance after you complete the migration and uninstall the earlier version of SANnav.

Perform the following steps to migrate SANnav Management Portal appliance from a previous version.

- 1. Back up the current SANnav installation and save it in a location outside of the current virtual machine (VM).
- 2. Stop the current SANnav server.

<install\_home>/bin/stop-sannav.sh

3. Copy the MAC address of the current SANnav VM.

This MAC address is used during the migration process and is necessary for license migration. If you do not manually update the MAC address on the new SANnav VM, the license is not migrated.

- 4. Power off the VM.
- 5. Download the SANnav OVA package to the location from which you want to import to ESXi / vCenter.

Note that the time it takes to deploy the SANnav OVA package to the host depends on the network speed between the location to which the OVA package is downloaded and the ESXi.

6. Log in to vCenter, right-click the host on which you want to deploy SANnav, and select **Deploy OVF Template**.

The following steps correspond to the steps in the vCenter interface. Note that the screenshots are examples to show clarity only. Based on your environment or vCenter license the actual screens may look different.

a) **Select an OVF template**.

Select the **Local file** option. Click **Choose Files**, navigate to the folder where the SANnav OVA file is downloaded, and select the file. Click **Next**.

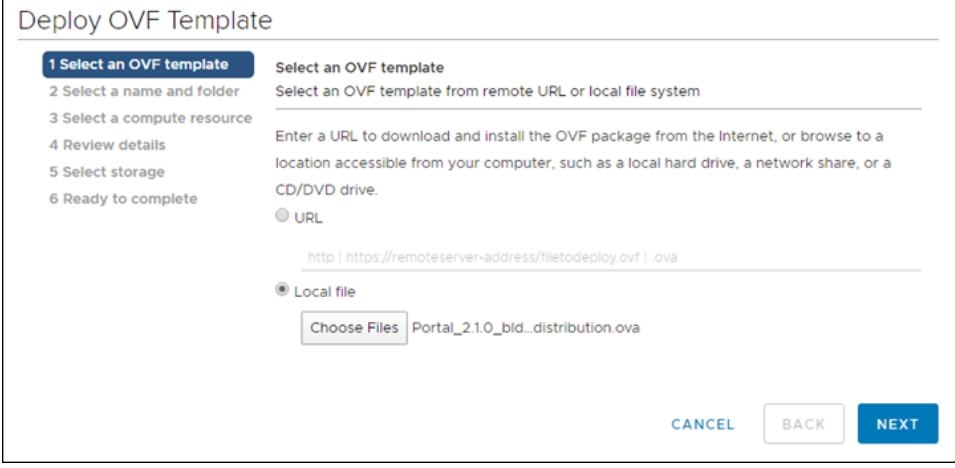

#### b) **Select a name and folder**.

Enter a name for the VM, and select the location (datacenter) to which you want to deploy SANnav. Click **Next**.

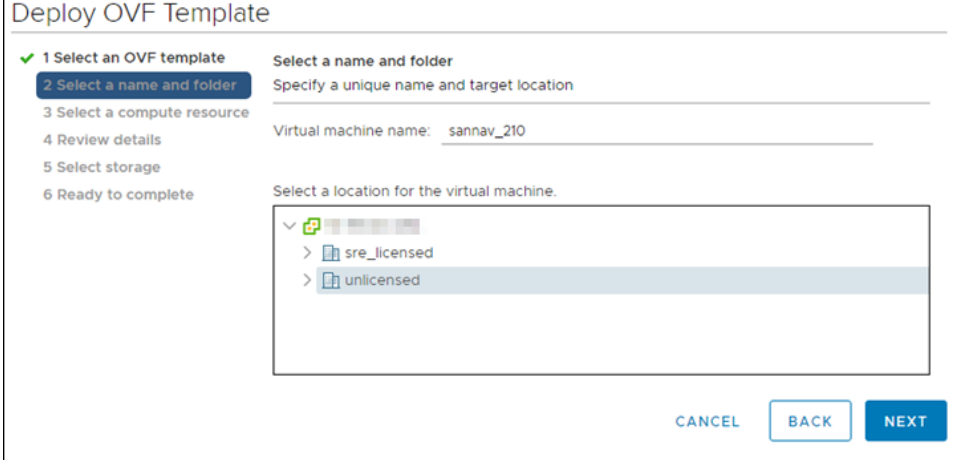

#### c) **Select a compute resource**.

Select the host on which you want to deploy SANnav. Ensure that the host meets the system and server requirements for SANnav. Click **Next**.

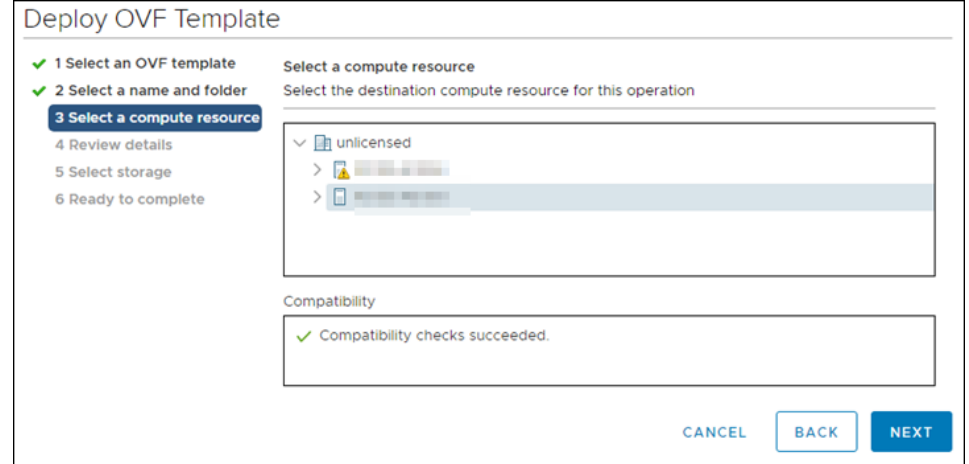

### d) **Review details**.

Review details of the installation package, and click **Next**.

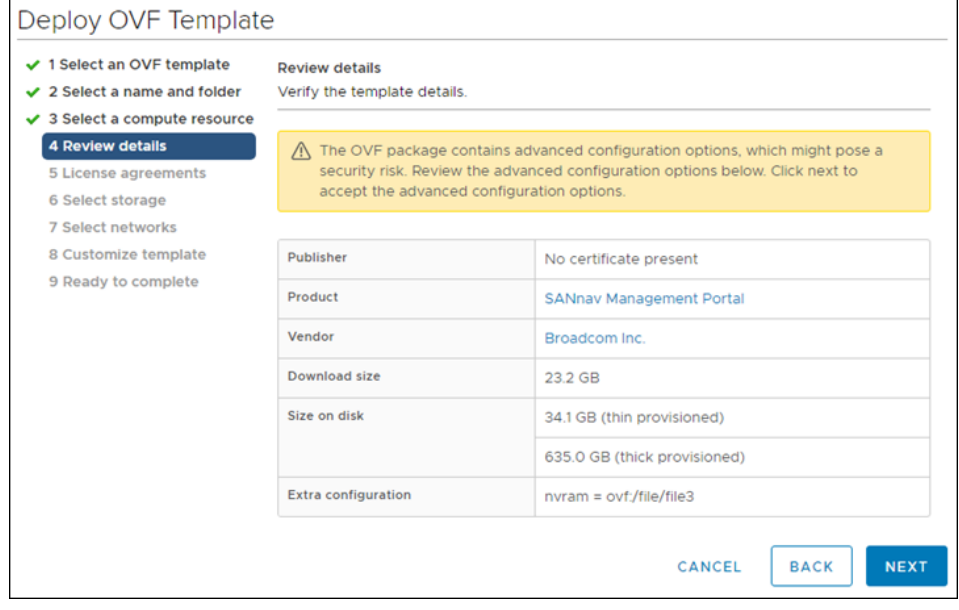

#### e) **License agreements**.

Select the **I accept all license agreements** checkbox, and click **Next**.

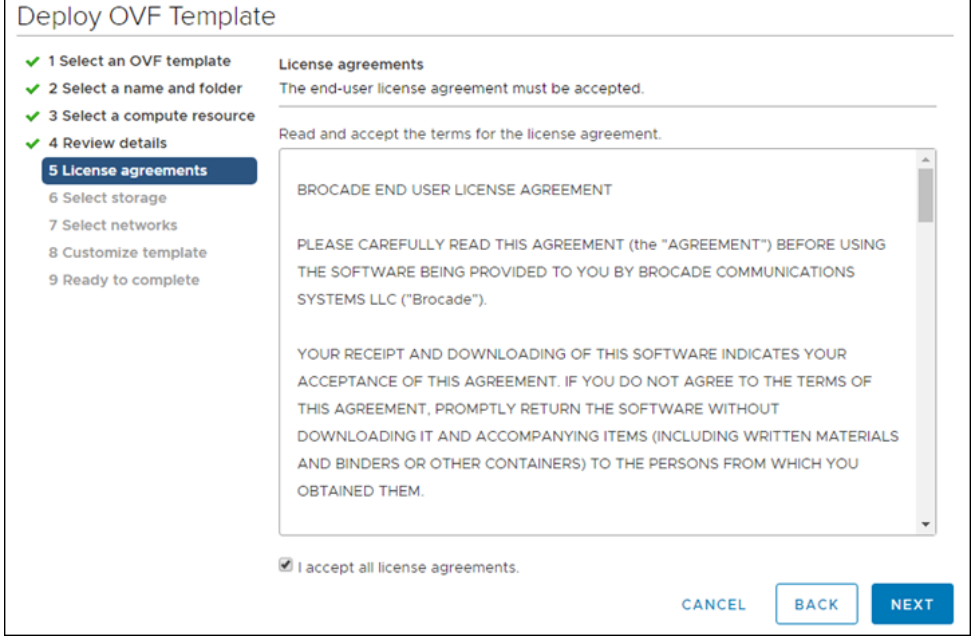

#### f) **Select storage**.

Select the storage (datastore) where you want to allocate storage space for the SANnav vmdk files. The datastore must have a minimum of 630 GB. Click **Next**.

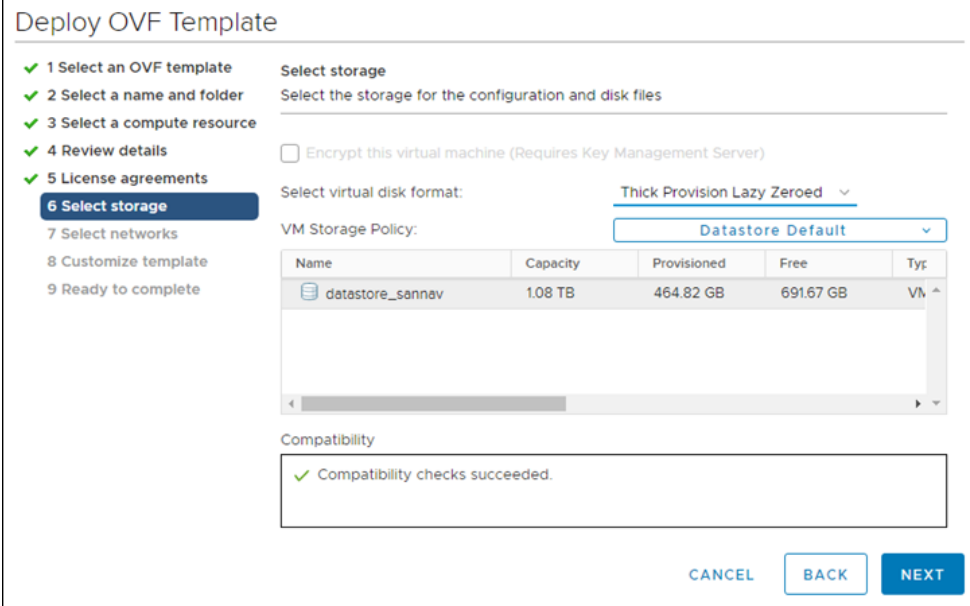

### g) **Select networks**.

Choose the IP allocation strategy and IP protocol.

- For **IP allocation**, choose either **DHCP** or **Manual (Static)**.
- For **IP protocol**, choose either **IPv4** or **IPv6**.

Click **Next**.

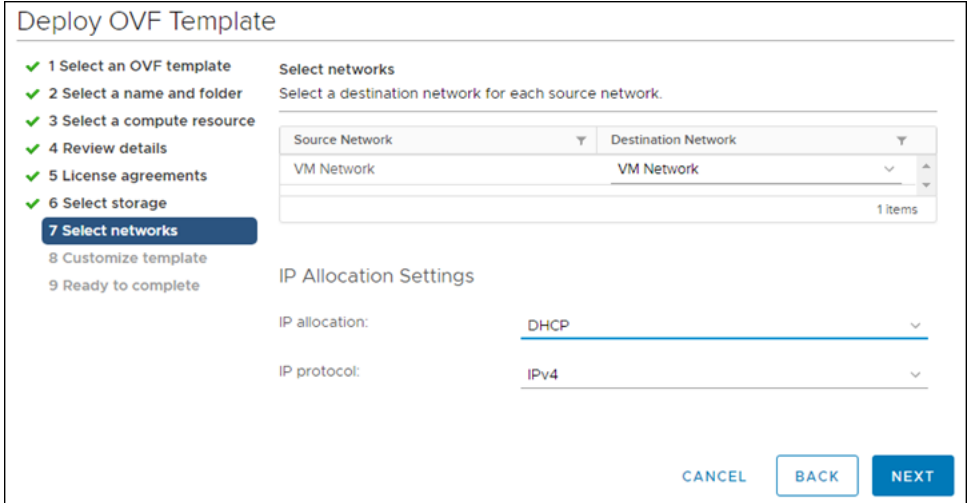

#### h) **Customize template**.

Provide all values for SANnav customization.

**IPv4 Network Configuration**. If IP allocation is **DHCP**, leave this section blank. If IP allocation policy is **Manual (Static)**, you must enter the values. Note that the **IP Address of secondary DNS** and **DNS search string** properties are optional.

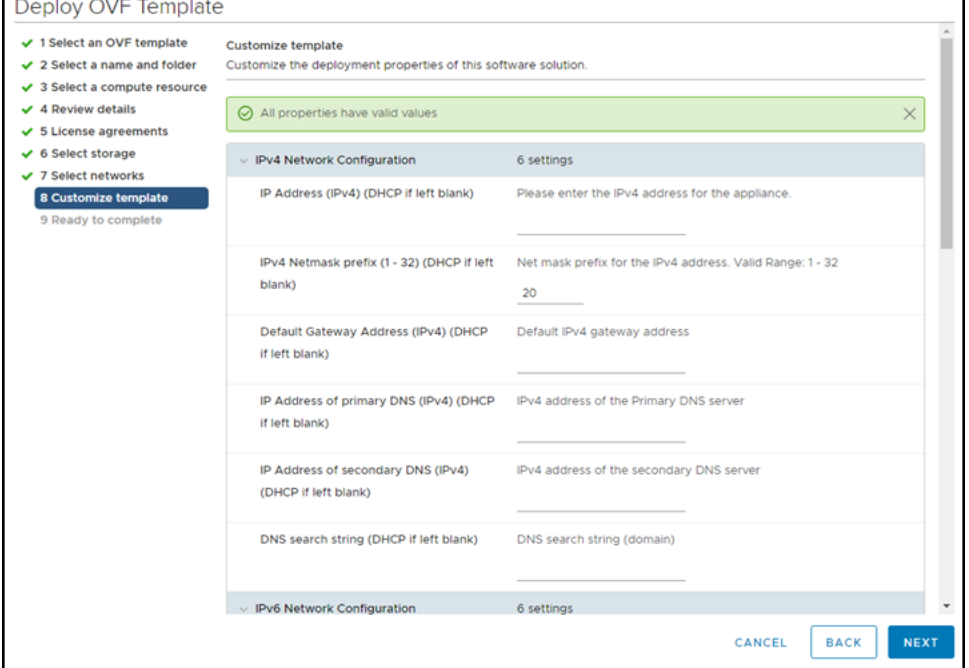

**IPv6 Network Configuration**: If IP allocation is **DHCP**, leave this section blank. If IP allocation policy is **Manual (Static)**, you must enter the values. Note that the **IP Address of secondary DNS** property is optional.

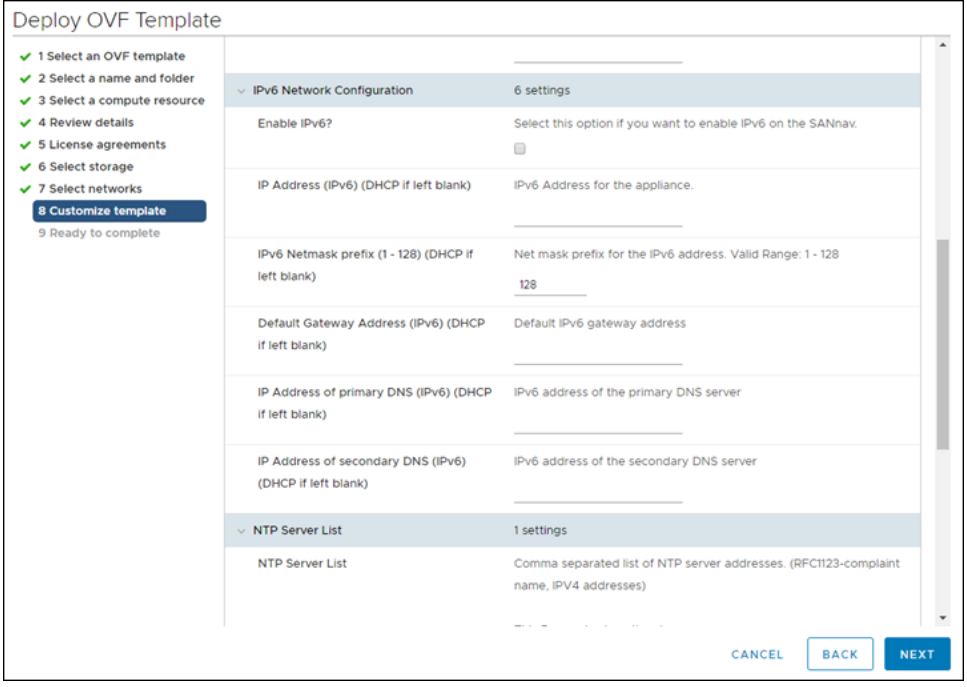

**NTP Server List**: To deploy Flow Management in SANnav, you must configure NTP time synchronization on the server. Provide a comma-separated list of NTP servers.

**SSHD Customization**: By default, port 22 is used for Linux/VM server management. If you want to change this port, select the checkbox and enter the new port number.

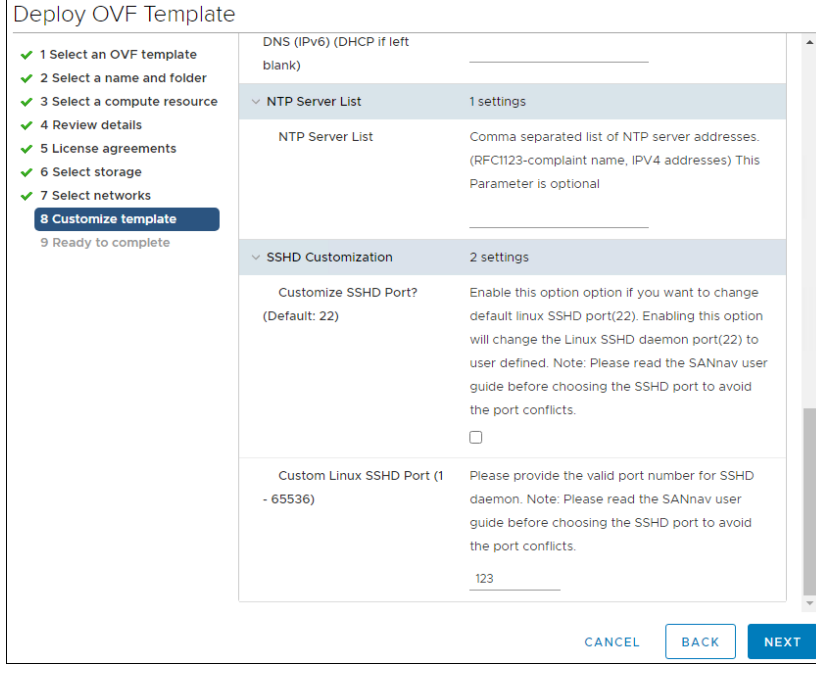

Click **Next**.

i) **Ready to complete**.

Review the installation details, and click **Finish**.

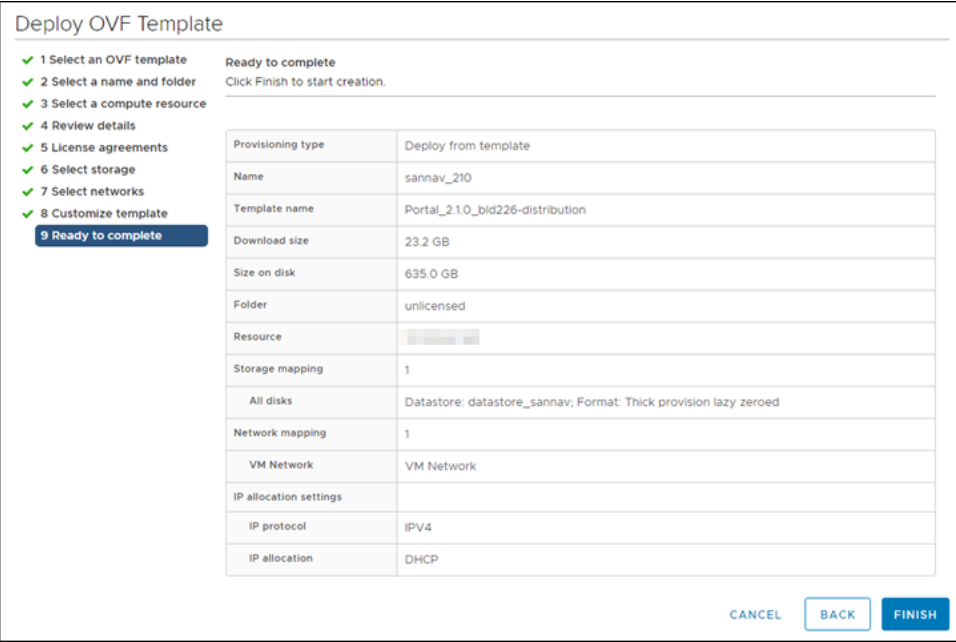

### **NOTE**

Do not power on the VM at this time.

- <span id="page-34-0"></span>7. Attach the VMDK file from the earlier version of SANnav as a new disk.
	- a) Right-click the newly deployed VM.

### b) Select **Edit Settings > Add New Device > Add Existing Hard Disk**.

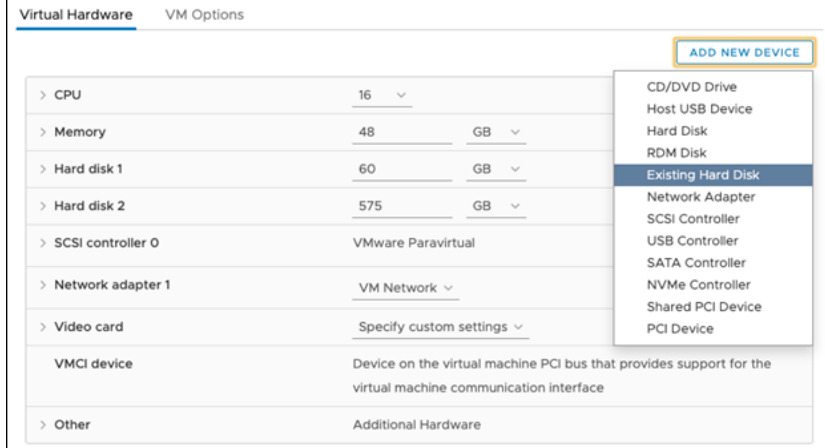

- c) Select the datastore in which the VMDK file is currently stored, and click **OK**.
- <span id="page-35-1"></span>8. Modify the MAC address of the new SANnav VM.
	- a) Right-click the deployed VM and select **Edit Settings**.
	- b) Expand the **Network adapter 1** option.
	- c) Change the **MAC Address** setting from **Automatic** to **Manual**.
	- d) Add the MAC address that you copied earlier from the previous SANnav installation, and click **OK**.

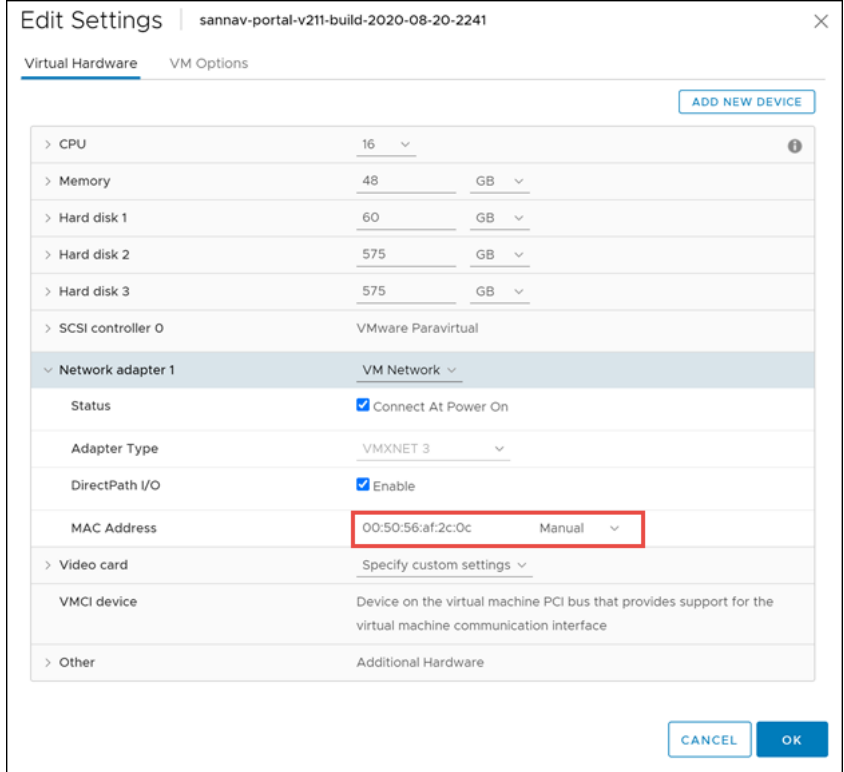

9. Power on the VM.

10. After successful network configuration, log in as the root user, and ensure that the network is set up accordingly.

Use the  $fdist -1$  command to check that the disk is attached. Use the  $1sbit$  command to check that the disk is mounted and that a mount point folder is created.

If the disk is attached, but is not mounted, execute the /usr/local/sannav/mount-sannav-disk.sh script to mount the disk.

11. Log out as the "root" user, and then log in as the "sannav" user to start the installation.

The SANnav installation script automatically starts, and detects the new disk added to the VM. When you are prompted if the disk is for migrating the data, enter **Yes**.

On successful installation, SANnav Management Portal starts on the VM. The startup may take up to 20 minutes.

After successful installation, you can use the standard scripts to manage SANnav. See [Scripts for Managing SANnav.](#page-39-0)

# <span id="page-35-0"></span>**Expanding Hardware Configurations from 3000 to 15,000 Ports**

If you have purchased an Enterprise license and you want to deploy SANnav OVA to discover more than 3000 ports (up to 15,000 ports), you must increase the hardware configurations (memory, CPU, and hard disk). Increasing the configurations must be done during the OVA extraction process and before SANnav installation.

Prerequisites:

The SANnav OVA package must first be deployed using vCenter.

By default, the SANnav OVA image accommodates Base license customers with up to 600 ports or Enterprise customers with up to 3000 ports. For both of these licenses, the VM created when the OVA image is extracted has 48 GB of RAM, 16 cores, and 570 GB of hard disk space.

SANnav OVA contains two virtual machine disk (.VMDK) files.

- VMDK1 ( $/$ dev $/$ sda) comes with 60 GB of disk space.
- VMDK2 ( $/$ dev $/$ sdb) comes with 570 GB of disk space.

VMDK2 (/dev/sdb) is the SANnav file system that must be expanded to accommodate large port deployment.

- 1. Power on the SANnav VM and let the network configuration complete.
- 2. Power off the SANnav VM.
- 3. Right-click the VM and click **Edit Settings**.

Make the following changes:

- Change **CPU** to 24 cores. Expand the **CPU** section and set cores per socket to **12**.
- Change **Memory** to 96 GB.
- Increase **Hard disk 2** to 1300 GB.
- 4. Save the settings, and power on the VM.
- 5. Log in to the VM as the "root" user.

### **NOTE**

In the following steps, issue the commands from the "/" directory to avoid an error ("umount: / <directory>: target is busy ") when unmounting the disk.

6. Stop and disable the Docker service.

systemctl stop docker systemctl disable docker

7. Unmount the current disk partition.

umount /sannav-portal-v211

<span id="page-36-0"></span>8. Edit the /etc/fstab file and comment out the following line to avoid accidental mounting of the disk if the VM reboots.

```
#/dev/sdb1 /sannav-portal-v211 ext4 defaults 0 0
```
9. Enter the  $fdist$  command to reformat and expand the size of the disk, and then perform the following steps.

fdisk /dev/sdb

a) Enter **p** to check the current partition table.

You can copy the output and save it for reference. The partition that will be updated is  $/$  dev $/$ sdb1.

b) Enter **d** to delete the partition.

SANnav has only one partition, so it is deleted automatically.

```
Command (m for help): d
Selected partition 1
Partition 1 has been deleted.
```
c) Enter **n** to create a new partition, enter **p** to select the partition type as primary, and enter the partition number (**1**). Command (m for help): n

```
Partition type
   p primary (0 primary, 0 extended, 4 free)
```

```
 e extended (container for logical partitions)
    Select (default p): p
    Partition number (1-4, default 1): 1
    First sector (2048-1363148799, default 2048): 
    Last sector, +sectors or +size{K,M,G,T,P} (2048-1363148799, default 1363148799): 
    Created a new partition 1 of type 'Linux' and of size 650 GiB.
    Partition #1 contains a ext4 signature.
    Do you want to remove the signature? [Y]es/[N]o: N
    The signature will be removed by a write command.
d) Enter the number of the first sector, or accept the default setting (2048).
```
- e) For the last sector, accept the default value or enter an appropriate value, such as 1300G.
- f) Enter **N** when prompted to remove the signature.
- g) Enter **w** to save and exit the fdisk utility.

At this point, you might see a message about the kernel using the old table.

10. If the following message is shown, reboot the VM before proceeding to the next step.

```
The kernel still uses the old table. The new table will be used at the next reboot or after you run
 partprobe(8) or kpartx(8).
```
11. Enter the  $f_{disk}$  -l command, and check that the size of the  $/dev/sdb1$  partition has been updated.

#### 12. Perform the following steps to expand the newly created partition to the new size.

a) Check the disk consistency by entering the  $e2fsc k - f$  /dev/sdb1 command.

[root@sannav-portal-v211 /]# e2fsck -f /dev/sdb1

e2fsck 1.44.6 (5-Mar-2019)

Pass 1: Checking inodes, blocks, and sizes

Pass 2: Checking directory structure

Pass 3: Checking directory connectivity

Pass 4: Checking reference counts

Pass 5: Checking group summary information

/dev/sdb1: 504/40632320 files (1.0% non-contiguous), 3777622/162529280 blocks

b) Resize the file system to the new size.

resize2fs /dev/sdb1 *size*

where *size* is **1300G**. If you omit this parameter, it defaults to the size of the partition.

13. Edit the /etc/fstab file and remount the partition by uncommenting the line that was commented out in Step [8](#page-36-0).<br>(dev/sdb1 /sannav-portal-v211 ext4 defaults 000

/dev/sdb1 /sannav-portal-v211 ext4 defaults

14. Remount all disks.

mount -a

15. Verify that the disk space has increased or has been resized.

df -h

#### 16. Ensure that the memory is expanded.

free mem

- 17. Ensure that the CPU cores are increased. lscpu
- 18. Enable and start the Docker service.

systemctl enable docker systemctl start docker

# <span id="page-38-0"></span>**Uninstalling the SANnav Management Portal Appliance**

To uninstall the SANnav appliance, perform the following steps.

- 1. Power off the virtual machine (VM).
- 2. Delete the VM.

# <span id="page-39-0"></span>**Scripts for Managing SANnav**

The SANnav installation provides scripts for stopping and starting the server, checking the server status, and more. Run these scripts only if necessary.

The following table lists the user-executable scripts that provide ways to customize and manage SANnav. These scripts apply to both standard and OVA installations.

When you run these scripts, SANnav services must be up and running. Exceptions are noted in the table.

All scripts are located in the <install\_home>/bin folder.

All scripts include a  $-\text{help}$  argument, which shows detailed usage guidelines for the script.

#### **Table 10: SANnav User-Executable Scripts**

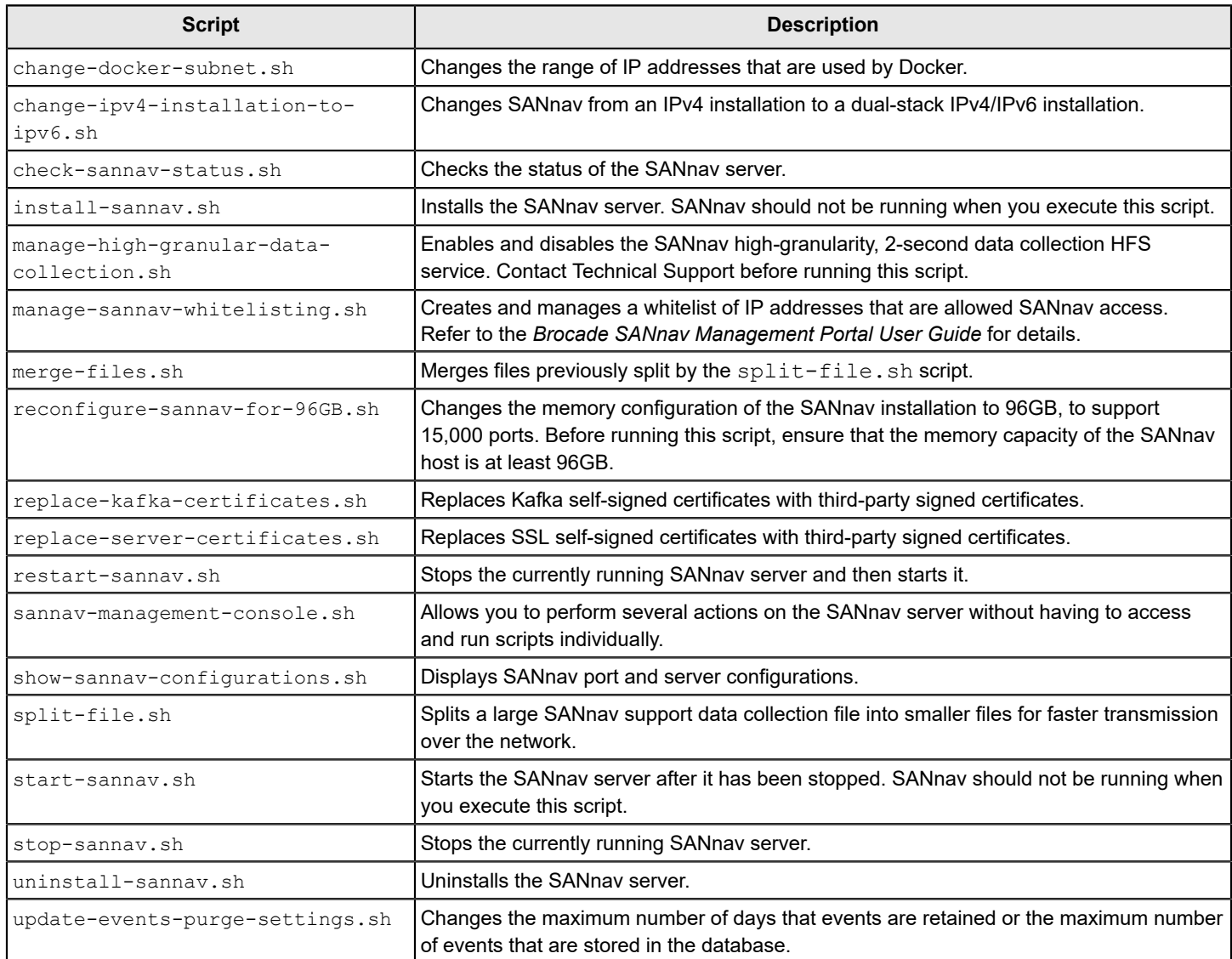

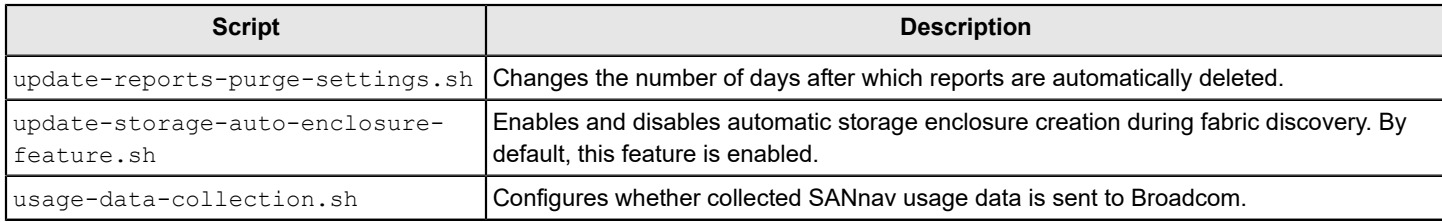

# <span id="page-40-0"></span>**SANnav Management Console**

The sannav-management-console.sh script allows you to perform several actions on the SANnav server without having to run individual scripts.

Using this one script, you can perform the following actions:

- Check SANnav status.
- Restart SANnav.
- Stop SANnav.
- Start SANany.
- Uninstall SANnav.
- Show the SANnav port and server configuration.
- Show opensource code attribution.

Go to the <install\_home>/bin folder and run the following script:

```
./sannav-management-console.sh
```
You are presented with a list of options from which to choose.

## <span id="page-40-1"></span>**Checking the Server Health**

After the installation is complete, you can check the health of the SANnav server using the check-sannav-status.sh script. If any of the services is down, it is listed in the script output.

To check the health of the server, go to the  $\langle$ install home>/bin folder and run the following script:

```
./check-sannav-status.sh
```
#### **NOTE**

If any service is found down while checking the server health status, it is automatically started by system-monitor within 20 minutes.

The following is sample output of a healthy server.

-bash-4.2# sh ./check-sannav-status.sh SANnav server is healthy. All the services are currently in running state.

The following is sample output of an unhealthy server.

-bash-4.2# sh ./check-sannav-status.sh Following services are currently down or starting filters-middleware topology-middleware

# <span id="page-41-0"></span>**Changing the Self-Signed Certificates for Client and Server Communication**

You can replace the SSL self-signed certificates with third-party signed certificates.

Make sure that the SSL certificate and key files are copied to this host or VM. Go to the  $\leq$ install\_home>/bin folder and run the following script:

./replace-server-certificates.sh

When you run this script, SANnav is automatically restarted for the new certificates to take effect.

## <span id="page-41-1"></span>**Changing the Self-Signed Kafka Certificates**

By default, when SANnav is installed, self-signed certificates for Kafka are generated. These certificates are valid for 27 months. You can replace the self-signed certificates with third-party signed certificates.

Ensure that the following requirements are met before you run the script:

- The common name (CN) of the certificate must match the fully qualified domain name (FQDN) of the host.
- If you have root and intermediate CA certificates, they must be chained into a single certificate.

Go to the <install\_home>/bin folder and run the following script:

./replace-kafka-certificates.sh

When you run this script, SANnav is automatically restarted for the new certificates to take effect. After the server is back up, you must rediscover or unmonitor and then monitor all switches that are registered for telemetry data; otherwise, the new certificates do not take effect.

# <span id="page-42-0"></span>**Configuring a Firewall for SANnav**

Perform the following steps to set up a firewall using firewalld. This example uses Red Hat Enterprise Linux (RHEL).

- 1. Start the firewall using the following command. systemctl start firewalld
- 2. Check that the firewall is running. systemctl status firewalld
- 3. Enable the firewall automatically after a system reboot. systemctl enable firewalld
- 4. Add the SSH service to the trusted zone. firewall-cmd --zone=public --permanent --add-service=ssh

If any other default ports are customized, add the services for those ports as well. For example, if you are using the default HTTPS port 443, enter the following command:

firewall-cmd --zone=public --permanent --add-service=https

5. Add ports using the following commands.

Note that in the following commands, public is the default zone. If your default zone is different, use your default zone for the ports.

firewall-cmd --zone=public --add-port=2377/tcp --permanent firewall-cmd --zone=public --add-port=7946/tcp --permanent firewall-cmd --zone=public --add-port=7946/udp --permanent firewall-cmd --zone=public --add-port=4789/udp --permanent

- 6. Associate the interface with the default profile (if this is not done already). firewall-cmd --permanent --zone=public --change-interface=<interface name>
- 7. After the ports are added, use the following command to reload the firewall configuration. firewall-cmd --reload
- 8. Verify whether the configuration is correct.

firewall-cmd --list-all

# <span id="page-43-0"></span>**Revision History**

### **SANnav-211x-Install-IG100; 18 December 2020**

- In the [Installation Prerequisites](#page-14-0) section, removed the prerequisite to ensure that IPv4 IP forwarding is enabled. Starting with SANnav 2.1.1, IP forwarding can be disabled.
- Updated the supported operating systems in the [System and Server Requirements for SANnav Management Portal](#page-13-0) and [System and Server Requirements for the SANnav Management Portal Appliance](#page-21-1) sections.
- In the [Port and Firewall Requirements for SANnav Management Portal](#page-18-0) section, updated the list of ports that must be available.
- Removed support for installing SANnav Management Portal appliance using ovftool.

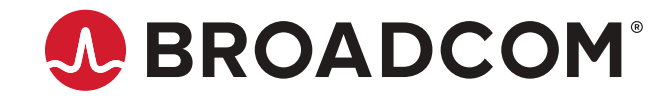